# Wireless-N ADSL Gateway

802.11n/802.11g/802.11b Wireless Access Point

ADSL Modem

NAT Router

**4-Port Switching Hub** 

# AD1006D User's Guide

| CHAPTER 1 INTRODUCTION                  | 1    |
|-----------------------------------------|------|
| Wireless ADSL Router Features           | 1    |
| Package Contents                        | 4    |
| Physical Details                        | 5    |
| CHAPTER 2 INSTALLATION                  | 7    |
| Requirements                            |      |
| Procedure                               |      |
| CHAPTER 3 SETUP                         |      |
| Overview                                |      |
| Configuration Program                   |      |
| Setup Wizard                            |      |
| Home Screen                             |      |
| LAN Screen                              |      |
| Wireless Screen                         |      |
| Wireless Security                       |      |
| Trusted Wireless Stations               |      |
| Password Screen                         |      |
| Mode Screen                             |      |
| CHAPTER 4 PC CONFIGURATION              |      |
|                                         |      |
| Overview                                |      |
| Windows Clients                         |      |
| Macintosh Clients                       |      |
| Linux Clients                           |      |
| Other Unix Systems                      |      |
| Wireless Station Configuration          |      |
| Wireless Configuration on Windows XP    |      |
| CHAPTER 5 OPERATION AND STATUS          |      |
| Operation - Router Mode                 |      |
| Status Screen                           |      |
| Connection Status - PPPoE & PPPoA       |      |
| Connection Details - Dynamic IP Address |      |
| Connection Details - Fixed IP Address   | . 58 |
| CHAPTER 6 ADVANCED FEATURES             |      |
| Overview                                | 59   |
| Internet                                | 59   |
| Access Control                          | 62   |
| Dynamic DNS (Domain Name Server)        | 64   |
| Options                                 | . 66 |
| Schedule                                | . 67 |
| Port Trigger                            | 69   |
| Port Forward                            | .71  |
| Port Range Forward                      | 73   |
| QoS                                     | 74   |
| CHAPTER 7 ADVANCED ADMINISTRATION       | . 77 |
| Overview                                |      |
| PC Database                             |      |
| Config File                             |      |
| Logs                                    |      |
| E-mail                                  |      |
| Diagnostics                             |      |
| Remote Administration                   |      |

| Routing                             |  |
|-------------------------------------|--|
| Upgrade Firmware                    |  |
| CHAPTER 8 MODEM MODE                |  |
| Overview                            |  |
| Management Connections              |  |
| Home Screen                         |  |
| Mode Screen                         |  |
| Operation                           |  |
| Status Screen                       |  |
| APPENDIX A TROUBLESHOOTING          |  |
| Overview                            |  |
| General Problems                    |  |
| Internet Access                     |  |
| Wireless Access                     |  |
| APPENDIX B ABOUT WIRELESS LANS      |  |
| Modes                               |  |
| BSS/ESS                             |  |
| Channels                            |  |
| WEP                                 |  |
| WPA-PSK                             |  |
| WPA2-PSK                            |  |
| WPA-802.1x                          |  |
| Wireless LAN Configuration          |  |
| APPENDIX C SPECIFICATIONS           |  |
| Multi-Function Wireless ADSL Router |  |
| Wireless Interface                  |  |
| Regulatory Approvals                |  |

P/N: 956YSM0001

Copyright © 2009. All Rights Reserved.

Document Version: 1.0

All trademarks and trade names are the properties of their respective owners.

# Chapter 1 Introduction

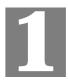

This Chapter provides an overview of the Wireless ADSL Router's features and capabilities.

Congratulations on the purchase of your new Wireless ADSL Router. The Wireless ADSL Router is a multi-function device providing the following services:

- ADSL Modem.
- Shared Broadband Internet Access for all LAN users.
- Wireless Access Point for 802.11b, 802.11g and 802.11n Wireless Stations.
- 4-Port Switching Hub for 10BaseT or 100BaseT connections.

# Wireless LAN

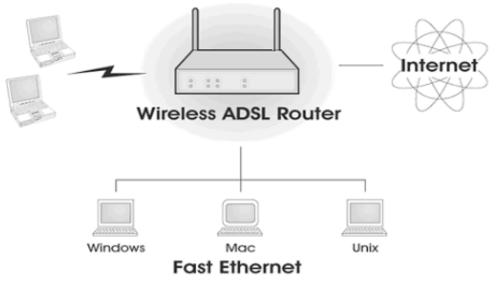

# Figure 1: Wireless ADSL Router

# Wireless ADSL Router Features

The Wireless ADSL Router incorporates many advanced features, carefully designed to provide sophisticated functions while being easy to use.

### **Internet Access Features**

- Shared Internet Access. All users on the LAN or WLAN can access the Internet through the Wireless ADSL Router, using only a single external IP Address. The local (invalid) IP Addresses are hidden from external sources. This process is called NAT (Network Address Translation).
- **Built-in ADSL Modem.** The Wireless ADSL Router has a built-in ADSL modem, supporting all common ADSL connections.

- *IPoA, PPPoE, PPPoA, Direct Connection Support.* The Wireless ADSL Router supports all common connection methods.
- *Auto-detection of Internet Connection Method.* In most situations, the Wireless ADSL Router can test your ADSL and Internet connection to determine the connection method used by your ISP.
- *Fixed or Dynamic IP Address.* On the Internet (ADSL port) connection, the Wireless ADSL Router supports both Dynamic IP Address (IP Address is allocated on connection) and Fixed IP Address.

# **Advanced Internet Functions**

- *Application Level Gateways (ALGs).* Applications which use non-standard connections or port numbers are normally blocked by the Firewall. The ability to define and allow such applications is provided, to enable such applications to be used normally.
- **Dynamic DNS Support.** DDNS, when used with the Virtual Servers feature, allows users to connect to Servers on your LAN using a Domain Name, even if you have a dynamic IP address which changes every time you connect.
- URL Filter. Use the URL Filter to block access to undesirable Web sites by LAN users.
- *Access Control.* Using the Access Control feature, you can assign LAN users to different groups, and determine which Internet services are available to each group.
- *Firewall.* As well as the built-in firewall to protect your LAN, you can define Firewall Rules to determine which incoming and outgoing traffic should be permitted.
- *Scheduling.* Both the URL Filter and Firewall rules can be scheduled to operate only at certain times. This provides great flexibility in controlling Internet -bound traffic.
- *Logs.* Define what data is recorded in the Logs, and optionally send log data to a Syslog Server. Log data can also be E-mailed to you.
- *Port Triggering.* This feature, also called Special Applications, allows you to use Internet applications which normally do not function when used behind a firewall.
- *Port Forwarding.* This feature allows Internet users to access Internet servers on your LAN. The required setup is quick and easy.
- **QoS Support** Quality of Service can be used to handle packets so that more important connections receive priority over less important one.
- *VPN Pass through Support.* PCs with VPN (Virtual Private Networking) software using PPTP, L2TP and IPSec are transparently supported no configuration is required.

# **Wireless Features**

- *Standards Compliant.* The Wireless ADSL Router complies with the IEEE802.11g (DSSS) specifications for Wireless LANs.
- *Supports 11n Wireless Stations.* The 802.11n Draft standard provides for backward compatibility with the 802.11b standard, so 802.11n, 802.11b and 802.11g Wireless stations can be used simultaneously.
- *WEP support.* Support for WEP (Wired Equivalent Privacy) is included. Key sizes of 64 Bit and 128 Bit are supported. WEP encrypts any data before transmission, providing protection against snoopers.
- *WPA-PSK support.* Like WEP, WPA-PSK encrypts any data before transmission, providing protection against snoopers. The WPA-PSK is a later standard than WEP, and provides both easier configuration and greater security than WEP.
- *WPA2-PSK support*. Support for WPA2 is also included. WPA2 uses the extremely secure AES encryption method.

- **802.1x Support.** Support for 802.1x mode is included, providing for the industrial-strength wireless security of 802.1x authentication and authorization.
- *Wireless MAC Access Control.* The Wireless Access Control feature can check the MAC address (hardware address) of Wireless stations to ensure that only trusted Wireless Stations can access your LAN.
- *WPS Support.* WPS (Wi-Fi Protected Setup) can simplify the process of connecting any device to the wireless network by using the push button configuration (PBC) on the Wireless Access Point, or entering PIN code if there's no button.
- *WDS Support*. Support for WDS (Wireless Distribution System) allows the Wireless Access Point to act as a Wireless Bridge. Both Point-to-Point and Multi-Point Bridge modes are supported.
- *Simple Configuration.* If the default settings are unsuitable, they can be changed quickly and easily.

# **LAN Features**

- **4-Port Switching Hub.** The Wireless ADSL Router incorporates a 4-port 10/100BaseT switching hub, making it easy to create or extend your LAN.
- **DHCP Server Support.** Dynamic Host Configuration Protocol provides a dynamic IP address to PCs and other devices upon request. The Wireless ADSL Router can act as a **DHCP Server** for devices on your local LAN and WLAN.

# **Configuration & Management**

- *Easy Setup.* Use your WEB browser from anywhere on the LAN or WLAN for configuration.
- *Configuration File Upload/Download.* Save (download) the configuration data from the Wireless ADSL Router to your PC, and restore (upload) a previously-saved configuration file to the Wireless ADSL Router.
- *Remote Management.* The Wireless ADSL Router can be managed from any PC on your LAN or Wireless LAN. And, if the Internet connection exists, it can also (optionally) be configured via the Internet.
- *Network Diagnostics.* You can use the Wireless ADSL Router to perform a *Ping* or *DNS lookup*.

### **Security Features**

- **Password protected Configuration**. Password protection is provided to prevent unauthorized users from modifying the configuration data and settings.
- *Wireless LAN Security*. WPA-PSK, WEP and Wireless access control by MAC address are all supported. The MAC-level access control feature can be used to prevent unknown wireless stations from accessing your LAN.
- *NAT Protection.* An intrinsic side effect of NAT (Network Address Translation) technology is that by allowing all LAN users to share a single IP address, the location and even the existence of each PC is hidden. From the external viewpoint, there is no network, only a single device the Wireless ADSL Router.
- *Firewall.* All incoming data packets are monitored and all incoming server requests are filtered, thus protecting your network from malicious attacks from external sources.
- **Protection against DoS attacks.** DoS (Denial of Service) attacks can flood your Internet connection with invalid packets and connection requests, using so much bandwidth and so many resources that Internet access becomes unavailable. The Wireless ADSL Router incorporates protection against DoS attacks.

# Package Contents

The following items should be included. If any of these items are damaged or missing, please contact your dealer immediately.

- The Wireless ADSL Router Unit
- 1 Ethernet cable
- Power Adapter
- Quick Installation Guide
- CD-ROM containing the on-line manual.

# **Physical Details**

# **Front-mounted LEDs**

|                | OPower | 1 | 0<br>_2<br>L | 3 | 4 |  | O<br>Internet |  |
|----------------|--------|---|--------------|---|---|--|---------------|--|
| Security / WPS |        |   | -            |   |   |  |               |  |

# **Figure 2: Front Panel**

| WPS Button    | Push the WPS button on the device and your other wireless device to<br>perform WPS function that easily creates an encryption-secured wireless<br>connection automatically.                                  |
|---------------|----------------------------------------------------------------------------------------------------|
|               | When WPS button is pressed, the LED will start blinking for 2 minutes. If<br>any client is associated with the router successfully within 2 minutes, the<br>LED will stay On, otherwise the LED will be Off. |
| Power LED     | <b>On</b> - Power on.                                                                                                    |
| (Orange)      | <b>Off</b> - No power.                                                                                                    |
| LAN (Blue)    | <b>On</b> - The LAN port is active.                                                                                                    |
|               | Off - No active connection on the LAN (Ethernet) port.                                                                                                    |
|               | <b>Flashing</b> - Data is being transmitted or received via the corresponding LAN port.                                                                                                    |
| WLAN (Blue)   | <b>On</b> - Wireless enabled.                                                                                                    |
|               | Off - No Wireless connections currently exist.                                                                                                    |
|               | <b>Flashing</b> - Data is being transmitted or received via the Wireless access point. This includes "network traffic" as well as user data.                                                                 |
| ADSL          | <b>On</b> - ADSL connection established.                                                                                                    |
| (Green)       | Off - No ADSL connection currently exists.                                                                                                    |
|               | Flashing - ADSL is synchronizing.                                                                                                    |
| Internet      | <b>On (Blue) -</b> Internet connection is available.                                                                                                    |
| (Blue/Yellow) | <b>Off -</b> No Internet connection available.                                                                                                    |
|               | Flashing (Blue) - Data is being transmitted or received via the ADSL connection.                                                                                                    |

# **Rear Panel**

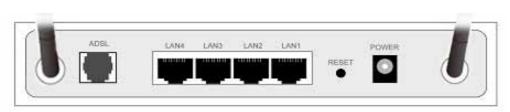

# Figure 3: Rear Panel

| ADSL port                           | Connect this port to your ADSL line.                                                                                                    |
|-------------------------------------|----------------------------------------------------------------------------------------------------|
| 10/100BaseT<br>LAN connections      | Use standard LAN cables (RJ45 connectors) to connect your PCs to these ports.                                                                                                    |
|                                     | Note:                                                                                                    |
|                                     | Any LAN port on the Wireless ADSL Router will automatically function as an "Uplink" port when required. Just connect any port to a normal port on the other hub, using a standard LAN cable.                                                                                                    |
| Reset Button<br>(Reset to Defaults) | This button will reset the Wireless ADSL Router to the factory<br>default settings.<br>To do this, press and hold the Reset Button for five (5) seconds, until<br>the Status LED is lit, then release the Reset Button, and wait the<br>Wireless ADSL Router to restart using the factory default values. |
| Power port                          | Connect the supplied power adapter here.                                                                                                    |

# Chapter 2 Installation

This Chapter covers the physical installation of the Wireless ADSL Router.

# Requirements

- Network cables. Use standard 10/100BaseT network (UTP) cables with RJ45 connectors.
- TCP/IP protocol must be installed on all PCs.
- For Internet Access, an Internet Access account with an ISP, and a DSL connection.
- To use the Wireless Access Point, all Wireless devices must be compliant with the IEEE 802.11g, IEEE 802.11b or IEEE 802.11n Draft specifications.

# Procedure

### **Figure 4: Installation Diagram**

# 1. Choose an Installation Site

Select a suitable place on the network to install the Wireless ADSL Router.

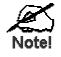

For best Wireless reception and performance, the Wireless ADSL Router should be positioned in a central location with minimum obstructions between the Wireless / DSL Router and the PCs.

Also, if using multiple Access Points, adjacen Access Points should use different Channels.

# 2. Connect LAN Cables

Use standard LAN cables to connect PCs to the Switching Hub ports on the Wireless ADSL Router. Both 10BaseT and 100BaseT connections can be used simultaneously.

If required, connect any port to a normal port on another Hub, using a standard LAN cable.

# 3. Connect ADSL Cable

Connect the supplied ADSL cable from to the ADSL port on the Wireless ADSL Router (the RJ11 connector) to the ADSL terminator provided by your phone company.

# 4. Power Up

Connect the supplied power adapter to the Wireless ADSL Router. Use only the power adapter provided. Using a different one may cause hardware damage.

# 5. Check the LEDs

- The *Power* LED should be ON.
- For each LAN (PC) connection, one of the LAN LEDs should be ON (provided the PC is also ON.)
- The WLAN LED should be ON
- The ADSL LED should be ON if ADSL line is connected.
- The Internet LED may be OFF. After configuration, it should come ON.

For more information, refer to Front-mounted LEDs in Chapter 1.

# Chapter 3 Setup

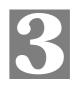

This Chapter provides Setup details of the Wireless ADSL Router.

# **Overview**

This chapter describes the setup procedure for:

- Internet Access
- LAN configuration
- Wireless setup
- Assigning a Password to protect the configuration data.

PCs on your local LAN may also require configuration. For details, see *Chapter 4 - PC Con-figuration*.

Other configuration may also be required, depending on which features and functions of the Wireless ADSL Router you wish to use. Use the table below to locate detailed instructions for the required functions.

| To Do this:                                      | Refer to:                          |
|--------------------------------------------------|------------------------------------|
| Configure PCs on your LAN.                       | Chapter 4:<br>PC Configuration     |
| Check Wireless ADSL Router operation and Status. | Chapter 5:<br>Operation and Status |
| Use any of the following Advanced features:      | Chapter 6:                         |
| • Internet (DMZ, URL Filter)                     | Advanced Features                  |
| Access Control                                   |                                    |
| Dynamic DNS                                      |                                    |
| Options                                          |                                    |
| • Schedule                                       |                                    |
| Port Trigger                                     |                                    |
| Port Forward                                     |                                    |
| Port Range Forward                               |                                    |
| • QoS                                            |                                    |

| Use any of the following Administration Configuration settings or features: | Chapter 7<br>Advanced Administration |
|-----------------------------------------------------------------------------|--------------------------------------|
| PC Database                                                                 |                                      |
| Config File                                                                 |                                      |
| • Logging                                                                   |                                      |
| • E-mail                                                                    |                                      |
| Diagnostics                                                                 |                                      |
| Remote Admin                                                                |                                      |
| Routing                                                                     |                                      |
| Upgrade Firmware                                                            |                                      |

# **Configuration Program**

The Wireless ADSL Router contains an HTTP server. This enables you to connect to it, and configure it, using your Web Browser. **Your Browser must support JavaScript**.

The configuration program has been tested on the following browsers:

- Netscape 7.1 or later.
- Mozilla 1.6 or later
- Internet Explorer V5.5 or later

# Preparation

Before attempting to configure the Wireless ADSL Router, please ensure that:

- Your PC can establish a physical connection to the Wireless ADSL Router. The PC and the Wireless ADSL Router must be directly connected (using the Hub ports on the Wireless ADSL Router) or on the same LAN segment.
- The Wireless ADSL Router must be installed and powered ON.
- If the Wireless ADSL Router's default IP Address (192.168.0.1) is already used by another device, the other device must be turned OFF until the Wireless ADSL Router is allocated a new IP Address during configuration.

# Using your Web Browser

To establish a connection from your PC to the Wireless ADSL Router:

- 1. After installing the Wireless ADSL Router in your LAN, start your PC. If your PC is already running, restart it.
- 2. Start your WEB browser.
- In the Address box, enter "HTTP://" and the IP Address of the Wireless ADSL Router, as in this example, which uses the Wireless ADSL Router's default IP Address: HTTP://192.168.0.1
- 4. When prompted for the User name and Password, enter values as follows:
  - User name admin
  - Password password

### If you can't connect

If the Wireless ADSL Router does not respond, check the followir g:

- The Wireless ADSL Router is properly installed, LAN connection is OK, and it is powered ON. You can test the connection by using the "Fing" command:
  - Open the MS-DOS window or command prompt window
  - Enter the command: ping 192.168.0.1
     If no response is received, either the connection is not we king, or your PC's IP address is not compatible with the Wireless ADS' Reuter's IP.
  - PC's IP address is not compatible with the Wireless ADS [Router's IP Address. (See next item.)If your PC is using a fixed IP Address, its IP Address must be within the range
- 192.168.0.2 to 192.168.0.254 to be compatible with the Wirel ss ADSL Router's default IP Address of 192.168.0.1. Also, the *Network Mask* must be set to 255.255.255.0. See *Chapter 4 - PC Configuration* for deails on checking your PC's TCP/IP settings.
- Ensure that your PC and the Wireless ADSL Router are on the same network segment. (If you don't have a router, this must be the case.)
- Ensure you are using the wired LAN interface. The Wireless i terface can only be used if its configuration matches your PC's wireless setting .

# **Setup Wizard**

.

The first time you connect to the Wireless ADSL Router, you should run the *Setup Wizard* to configure the ADSL and Internet Connection.

- 1. Click the Setup Wizard link on the main menu
- 2. On the first screen, select Auto-detect or Manual Selection, then click "Next"

| Setup Wizard - Determine ADSL Parameter (VPI/VCI)                                                                        |       |
|----------------------------------------------------------------------------------------------------|-------|
| Select the desired option.                                                                                               |       |
| Select the method of determining the ADSL Parameter (VPI/VCI). <ul> <li>Auto-detect</li> <li>Manual Selection</li> </ul> |       |
| Next> C                                                                                                    | ancel |

### Figure 5: Setup Wizard Home Page

3. If *Manual Selection* is selected, you will see the VC 1 screen shown below. Enter the VPI and VCI values provided by your ISP, then click "Next".

| VC 1 - Primary Internet Connection                    |                              |  |  |
|-------------------------------------------------------|------------------------------|--|--|
| These settings are available from your ADSL provider. |                              |  |  |
| VC 1 - Primary Internet Connection                    |                              |  |  |
| VPI:                                                  | 8 (0~255)                    |  |  |
| VCI:                                                  | 35 ( 32 ~ 65535 )            |  |  |
| DSL Modulation:                                       | Set to Defaults<br>MultiMode |  |  |
|                                                       | <back next=""> Cance</back>  |  |  |

Figure 6: Setup Wizard - VC 1

| Setup Wizard - Internet Access                                                                                   |       |  |  |
|----------------------------------------------------------------------------------------------------|-------|--|--|
| Check the data provided by your ISP.                                                                             |       |  |  |
| Connection Method                                                                                                |       |  |  |
| If your ISP requires a User Name and Password for Internet Access, select "Login". Otherwise, select "No Login". |       |  |  |
| ○ Login: PPPoE ✓                                                                                                 |       |  |  |
| No Login: Dynamic IP address (RFC2684 bridge)      ✓                                                             |       |  |  |
| DSL Multiplexing Method: VC-BASED 💌                                                                              |       |  |  |
| <back next=""> C;</back>                                                                                         | ancel |  |  |

Figure 7: Setup Wizard - Internet Access

- 4. On the Internet Access Screen, shown above, select the correct connection type, as used by your ISP. Click "Next" and complete the configuration for your connection method.
  - You need the data supplied by your ISP. Your ISP's data will also have the *DSL Multiplexing Method* (LLC or VC)
  - The common connection types are explained in the following table..

| Cc inection Type      | Details                                                                          | ISP Data requi ed                                                                                                    |
|-----------------------|----------------------------------------------------------------------------------|----------------------------------------------------------------------------------------------------|
| Dynamic<br>IP Address | Your IP Address is allocated<br>automatically, when you con-<br>nect to you ISP. | Often, none.<br>Some ISP's may require you to<br>use a particular <i>Hostname</i> or<br><i>Domain</i> name, or MAC (physical)<br>address. |

| Static (Fixed)<br>IP Address | Your ISP allocates a permanent<br>IP Address to you.<br>Usually, the connection is<br>"Always on".       | IP Address allocated to you, and<br>related information, such as<br>Network Mask, Gateway IP<br>address, and DNS address.                                                                                                    |
|------------------------------|----------------------------------------------------------------------------------------------------|----------------------------------------------------------------------------------------------------|
| PPPoE, PPPoA                 | You connect to the ISP only<br>when required. The IP address<br>is usually allocated automati-<br>cally. | <ul> <li>a) User name and password are<br/>always required.</li> <li>b) If using a Static (Fixed) IP<br/>address, you need the IP address<br/>and related information (Network<br/>Mask, Gateway IP address, and<br/>DNS address)</li> </ul> |
| IPoA<br>(IP over ATM)        | Normally, the connection is "Always on".                                                                 | IP Address allocated to you, and<br>related information, such as<br>Network Mask, Gateway IP<br>address, and DNS address.                                                                                                    |

- 5. Step through the Wizard until finished.
- 6. On the final screen of the Wizard, run the test and check that an Internet connection can be established.
- 7. If the connection test fails:
  - Check all connections, and the front panel LEDs.
  - Check that you have entered all data correctly.

# **Home Screen**

After finishing the Setup Wizard, you will see the *Home* screen. When you connect in future, you will see this screen when you connect. An example screen is shown below.

| Router Setup     | Wireless Route                         | er                 |             |
|------------------|----------------------------------------|--------------------|-------------|
| Setup Wizard     |                                        |                    |             |
| LAN              | Neut                                   | ral                |             |
|                  | Inter                                  | net: IP Address:   |             |
| Wireless         |                                        | Connection Method: | DHCP        |
| Password         |                                        |                    |             |
| Mode             | Wirel                                  | ess: SSID1:        | Admin       |
| mode             |                                        | Security:          | Disabled    |
| Status           |                                        | SSID2:             | Guest       |
| ▼ Advanced       |                                        | Security:          | Disabled    |
| ▼ Administration | —————————————————————————————————————— |                    |             |
|                  | LAN:                                   | IP Address:        | 192.168.0.1 |
|                  |                                        | DHCP Server:       | On          |
|                  |                                        |                    |             |
|                  |                                        |                    |             |

**Figure 8: Home Screen** 

### Main Menu

The main menu, on the left, contains links to the most-commonly used screen. To see the links to the other available screens, click "Advanced" or "Administration".

The main menu also contains two (2) buttons:

• Log Out - When finished, you should click this button to logout.

### **Navigation & Data Input**

- Use the menu bar on the left of the screen, and the "Back" button on your Browser, for navigation.
- Changing to another screen without clicking "Save" does NOT save any changes you may have made. You must "Save" before changing screens or your data will be ignored.

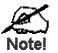

On each screen, clicking the "Help" bι tton will display help for that screen.

# LAN Screen

Use the *LAN* link on the main menu to reach the LAN screen. An example screen is shown below.

| LAN |        |                    |             |                  |
|-----|--------|--------------------|-------------|------------------|
|     | TCP/IP | IP Address:        | 192 168 0   | _ 1              |
|     |        | Subnet Mask:       | 255 255 255 | .0               |
|     |        | DHCP Server        |             |                  |
|     |        | Start IP Address:  | 192 168 0   | . 2              |
|     |        | Finish IP Address: | 192 168 0   | .51              |
|     |        | Lease Time:        | 3 :Days     |                  |
|     |        |                    |             | Save Cancel Help |

Figure 9: LAN Screen

| Data - | LAN | Screen |
|--------|-----|--------|
|--------|-----|--------|

| TCP/IP      |                                                                                                    |
|-------------|----------------------------------------------------------------------------------------------------|
| IP Address  | IP address for the Wireless ADSL Router, as seen from the local LAN.<br>Use the default value unless the address is already in use or your LAN<br>is using a different IP address range. In the latter case, enter an unused<br>IP Address from within the range used by your LAN. |
| Subnet Mask | The default value 255.255.255.0 is standard for small (class "C") networks. For other networks, use the Subnet Mask for the LAN segment to which the Wireless ADSL Router is attached (the same value as the PCs on that LAN segment).                                             |
| DHCP Server | • If Enabled, the Wireless ADSL Router will allocate IP Addresses to PCs (DHCP clients) on your LAN when they start up. The default (and recommended) value is Enabled.                                                                                                    |
|             | • If you are already using a DHCP Server, this setting must be Disabled, and the existing DHCP server must be re-configured to treat the Wireless ADSL Router as the default Gateway. See the following section for further details.                                               |
|             | • The <b>Start IP Address</b> , <b>Finish IP Address</b> and <b>Lease Time</b> fields set the values used by the DHCP server when allocating IP Addresses to DHCP clients. This range also determines the number of DHCP clients supported.                                        |
|             | See the following section for further details on using DHCP.                                                                                                    |

# DHCP

### What DHCP Does

A DHCP (Dynamic Host Configuration Protocol) **Server** allocates a valid IP address to a DHCP **Client** (PC or device) upon request.

- The client request is made when the client device starts up (boots).
- The DHCP Server provides the *Gateway* and *DNS* addresses to the client, as well as allocating an IP Address.
- The Wireless ADSL Router can act as a **DHCP server**.
- Windows 95/98/ME and other non-Server versions of Windows will act as a DHCP client. This is the default Windows setting for the TCP/IP network protocol. However, Windows uses the term *Obtain an IP Address automatically* instead of "DHCP Client".
- You must NOT have two (2) or more DHCP Servers on the same LAN segment. (If your LAN does not have other Routers, this means there must only be one (1) DHCP Server on your LAN.)

# Using the Wireless ADSL Router's DHCP Server

This is the default setting. The DHCP Server settings are on the *LAN* screen. On this screen, you can:

- Enable or Disable the Wireless ADSL Router's DHCP Server function.
- Set the range of IP Addresses allocated to PCs by the DHCP Server function.

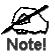

You can assign Fixed IP Addresses to sor e devices while using DHCP, provided that the Fixec IP Addresses are NOT within the range used by the DHC P Server.

# **Using another DHCP Server**

You can only use one (1) DHCP Server per LAN segment. If you wish to use another DHCP Server, rather than the Wireless ADSL Router's, the following procedure is required.

- Disable the DHCP Server feature in the Wireless ADSL Router. This setting is on the LAN screen.
- Configure the DHCP Server to provide the Wireless ADSL Router's IP Address as the *Default Gateway*.

# To Configure your PCs to use DHCP

This is the default setting for TCP/IP for all non-Server versions of Windows.

See Chapter 4 - Client Configuration for the procedure to check these settings.

# Wireless Screen

The Wireless ADSL Router's settings must match the other Wireless stations.

Note that the Wireless ADSL Router will automatically accept both 802.11b and 802.11g connections, and no configuration is required for this feature.

To change the Wireless ADSL Router's default settings for the Wireless Access Point feature, use the *Wireless* link on the main menu to reach the *Wireless* screen. An example screen is shown below.

| Wireless           |                                                                                                    |  |
|--------------------|----------------------------------------------------------------------------------------------------|--|
| Region             | Region: USA                                                                                                    |  |
| Multi SSID         | SSID : Admin 💌                                                                                                    |  |
|                    | <ul> <li>SSID1 (Service Set Identifier) Admin</li> <li>Broadcast SSID</li> <li>Isolation Within SSID</li> <li>Security Setting:</li> <li>SSID1 :Disabled</li> <li>Configure SSID1</li> </ul> |  |
| Options            | 802.11 Mode: 11b+g+n 💌                                                                                                    |  |
|                    | Channel NO. 11                                                                                                    |  |
|                    | Extension Channel.                                                                                                    |  |
|                    | <ul> <li>Isolation Between SSID</li> <li>WMM support</li> </ul>                                                                                                    |  |
|                    | Bandwidth: 20MHZ + 40MHZ auto                                                                                                    |  |
| Mac Address Filter | Allow access by:<br>ALL Wireless stations Trusted Wireless stations only Set Stations                                                                                                    |  |
| WiFi Protect Setup | ✓ Enable WPS                                                                                                    |  |
|                    | AP PIN Code: 12345670 Regenerate                                                                                                    |  |
|                    | Join Wireless Client                                                                                                    |  |
|                    | Input Client PIN Code: 12345670 OK                                                                                                    |  |
| WDS Setup          | Enable WDS                                                                                                    |  |
|                    | MAC Address List                                                                                                    |  |
|                    | AP 1.                                                                                                    |  |
|                    | AP 3:                                                                                                    |  |
|                    | AP 4:                                                                                                    |  |
|                    |                                                                                                    |  |
|                    | Save Cancel Help                                                                                                    |  |

Figure 10: Wireless Screen

# **Data - Wireless Screen**

| Region                       |                                                                                                    |  |
|------------------------------|----------------------------------------------------------------------------------------------------|--|
| Region                       | <ul> <li>Select the correct domain for your location. It is your responsibility to ensure:</li> <li>That the Wireless ADSL Router is only used in domains for which is licensed.</li> <li>That you select the correct domain, so that only the legal channels</li> </ul> |  |
|                              | • That you select the correct domain, so that only the legal channels for that domain can be selected.                                                                                                    |  |
| Multi SSID                   |                                                                                                    |  |
| SSID                         | With Multiple SSIDs, you can have 2 SSIDs on one AP. For example<br>a Guest SSID without encryption for visitors to have Internet access<br>only, and a Admin SSID with encryption for private use to secure you<br>company resources.                                   |  |
|                              | Select the desired SSID from the list to configure.                                                                                                    |  |
| SSID 1/2                     | This is also called the "Network Name".                                                                                                    |  |
|                              | • If using an ESS (Extended Service Set, with multiple access points) this ID is called an ESSID (Extended Service Set Identifier).                                                                                                    |  |
|                              | • To communicate, all Wireless stations should use the same SSID/ESSID.                                                                                                    |  |
| Broadcast SSID               | If enabled, the Wireless ADSL Router will broadcast its SSID. This allows PCs and other wireless stations to detect this Access Point and use the correct SSID.                                                                                                    |  |
|                              | If disabled, PC users will have to manually enter the SSID and other details of the wireless interface before they can connect to this Access Point.                                                                                                    |  |
| Isolation within<br>SSID     | If Enabled, devices that have the same SSID will not be able to see<br>each other.                                                                                                    |  |
| Security Setting             | The current Wireless security is displayed. The default value is Dis-<br>abled.                                                                                                    |  |
| Configure SSID<br>1/2 Button | Click this button to access the Wireless security sub-screen, and view<br>or change the settings. See the following section for details.                                                                                                    |  |
| Options                      |                                                                                                    |  |
| 802.11 Mode                  | <ul> <li>Select the desired mode:</li> <li>Off - Wireless is disabled.</li> <li>B only - Only 802.11b connections are available. 802.11g Wireless Stations will only be able to use the Wireless Router if they</li> </ul>                                               |  |
|                              | <ul> <li>G only - Only 802.11g Wireless stations can use the Wireless Router.</li> </ul>                                                                                                    |  |
|                              | • <b>11b/g/n</b> - 802.11.g, 802.11b and 802.11n Wireless stations can us the Wireless Broadband Router.                                                                                                    |  |

| Channel NO.<br>Isolation<br>between SSID<br>WMM Support<br>Bandwidth | <ul> <li>Select the Channel you wish to use on your Wireless LAN.</li> <li>If you experience interference (shown by lost connections and/or slow data transfers) you may need to experiment with different channels to see which is the best.</li> <li>If using multiple Access Points, adjacent Access Points should use different Channels to reduce interference.</li> <li>If Enabled, devices that have the different SSIDs will not be able to communicate with each other.</li> <li>Enable or disable this feature as required.</li> <li>Select the desired bandwidth from the list.</li> </ul>                                                                                     |
|----------------------------------------------------------------------|----------------------------------------------------------------------------------------------------|
| MAC Address Fi                                                       | lter                                                                                                    |
| Allow access<br>by                                                   | <ul> <li>Use this feature to determine which Wireless stations can use the Access Point. The options are:</li> <li>All Wireless Stations - All wireless stations can use the access point, provided they have the correct SSID and security settings.</li> <li>Trusted Wireless stations only - Only wireless stations you designate as "Trusted" can use the Access Point, even if they have the correct SSID and security settings. This feature uses the MAC address to identify Wireless stations. The MAC address is a low-level network identifier which is unique to each PC or network device. To define the trusted wireless stations, use the "Set Stations" button.</li> </ul> |
| Set Stations<br>Button                                               | Click this button to manage the trusted PC database.                                                                                                    |
| WiFi Protect Set                                                     | up                                                                                                    |
| Enable WPS                                                           | Enable this if you want to use Wireless WPS function.                                                                                                    |
| AP PIN Code                                                          | Use the default displayed value or click the <i>Regenerate</i> button to have the new pin code in the field.                                                                                                    |
| Input Client PIN<br>Code                                             | Enter the client's PIN code in the field and click <i>OK</i> to add the client device.                                                                                                    |
| WDS                                                                  |                                                                                                    |
| Enable WDS                                                           | This feature allows you to make a completely wireless network by<br>using multiple access points without connecting them with a wire<br>LAN.<br>In order to make the WDS working successfully, the access point must<br>use the same channel, SSID, as well as the wireless encryption method.                                                                                                    |
| MAC Address<br>List                                                  | Enter the MAC address(es) of the AP(s) into the fields to allow the following access points to be connected to the wireless router.                                                                                                    |
|                                                                      |                                                                                                    |

IEEE 802.11b or 802.11g operation of this product in the U.S.A. is firmware-limited to channels 1 through 11.

# **Wireless Security**

This screen is accessed by clicking the "Configure SSID" button on the *Wireless* screen. There are 6 options for Wireless security:

- **Disabled** no data encryption is used.
- WEP data is encrypted using the WEP standard.
- WPA-PSK data is encrypted using the WPA-PSK standard. This is a later standard than WEP, and provides much better security than WEP. If all your Wireless stations support WPA-PSK, you should use WPA-PSK rather than WEP.
- **WPA2-PSK** This is a further development of WPA-PSK, and offers even greater security, using the AES (Advanced Encryption Standard) method of encryption.
- WPA-PSK and WPA2-PSK This method, sometimes called "Mixed Mode", allows clients to use EITHER WPA-PSK OR WPA2-PSK.
- **802.1x** This uses the 802.1x standard for client authentication, and WEP for data encryption.

If this option is selected:

- This Access Point must have a "client login" on the Radius Server.
- Each user must have a "user login" on the Radius Server.
- Each user's wireless client must support 802.1x and provide the login data when required.
- All data transmission is encrypted using the WEP standard. You only have to select the WEP key size; the WEP key is automatically generated.

# **WEP Wireless Security**

| Wireless Security                          |
|--------------------------------------------|
| Security System WEP                        |
| Authentication Type: Automatic 💌           |
| WEP Data Encryption: 64 bit (10 Hex chars) |
| Key 1: 💿                                   |
| Key 2: O                                   |
| Key 3: O                                   |
| Key 4: O                                   |
| Passphrase: Generate Keys                  |
| Save Cancel Help Close                     |
|                                            |

Figure 11: WEP

### Data - WEP Screen

| WEP Data Encryption    |                                                                                                    |  |
|------------------------|----------------------------------------------------------------------------------------------------|--|
| Authentication<br>Type | Normally, this should be left at the default value of "Automatic". If changed to "Open System" or "Shared Key", ensure that your Wireless Stations use the same setting. |  |

| WEP Data<br>Encryption | Select the desired option, and ensure the Wireless Stations use the same setting.                                                                                                    |  |
|------------------------|----------------------------------------------------------------------------------------------------|--|
|                        | • <b>64 Bit</b> - data is encrypted, using the default key, before being transmitted. You must enter at least the default key. For 64 Bit Encryption, the key size is 10 chars in HEX (0~9 and A~F).   |  |
|                        | • <b>128 Bit</b> - data is encrypted, using the default key, before being transmitted. You must enter at least the default key. For 128 Bit Encryption, the key size is 26 chars in HEX (0~9 and A~F). |  |
| Default Key            | Select the key you wish to be the default. Transmitted data is<br>ALWAYS encrypted using the Default Key; the other Keys are for<br>decryption only.                                                   |  |
|                        | You must enter a Key Value for the Default Key.                                                                                                    |  |
| Key Value              | Enter the key value or values you wish to use. The <b>Default Key</b> is required, the other keys are optional. Other stations must have the same key.                                                 |  |
| Passphrase             | If desired, you can generate a key from a phrase, instead of entering<br>the key value directly. Enter the desired phrase, and click the "Gener-<br>ate Keys" button.                                  |  |

# WPA-PSK Wireless Security

| Wireless Security       |            |  |
|-------------------------|------------|--|
| Security System WPA-PSK | ~          |  |
| PSK:                    |            |  |
| Encryption: TKIP 💌      |            |  |
| Save                    | Help Close |  |
|                         |            |  |

Figure 12: WPA-PSK

# Data - WPA-PSK Screen

| Security       | WPA-PSK                                                                                                    |  |
|----------------|----------------------------------------------------------------------------------------------------|--|
| System         | Like WEP, data is encrypted before transmission. WPA is more<br>secure than WEP, and should be used if possible. WPA-PSK is the<br>version of WPA, which does NOT require a Radius Server on your<br>LAN. |  |
| PSK            | Enter the PSK (network key). Data is encrypted using a key derived<br>from the network key. Other Wireless Stations must use the same<br>network key. The PSK must be from 8 to 63 characters in length.  |  |
| WPA Encryption | The WPA-PSK standard allows different encryption methods to be<br>used. Select the desired option. Wireless Stations must use the same<br>encryption method.                                              |  |

# Security Settings - WPA2-PSK

This is a further development of WPA-PSK, and offers even greater security, using the AES (Advanced Encryption Standard) method of encryption.

| Wireless Security |             |            |
|-------------------|-------------|------------|
| Security System   | WPA2-PSK    | ~          |
| PSK:              |             |            |
| Encryption: TKIP  | •           |            |
|                   | Save Cancel | Help Close |

Figure 13: WPA2-PSK Wireless Security Screen

# Data - WPA2-PSK Screen

| WPA2-PSK   |                                                                                                    |
|------------|----------------------------------------------------------------------------------------------------|
| PSK        | Enter the key value. Data is encrypted using a 256Bit key derived from this key. Other Wireless Stations must use the same key.                               |
| Encryption | The WPA2-PSK standard allows different encryption methods to<br>be used. Select the desired option. Wireless Stations must use the<br>same encryption method. |

# Security Settings - Mixed WPA-PSK/WPA2-PSK

This method, sometimes called "Mixed Mode", allows clients to use EITHER WPA-PSK OR WPA2-PSK.

| Wireless Security                        |  |  |
|------------------------------------------|--|--|
| Security System Mixed WPA-PSK/WPA2-PSK V |  |  |
| PSK:                                     |  |  |
| Encryption: AES/TKIP 💌                   |  |  |
| Save Cancel Help Close                   |  |  |

Figure 14: Mixed WPA-PSK WPA2-PSK Wireless Security Screen

### Data - WPA2-PSK Screen

| WPA2-PSK   |                                                                                                    |
|------------|----------------------------------------------------------------------------------------------------|
| PSK        | Enter the key value. Data is encrypted using a 256Bit key derived from this key. Other Wireless Stations must use the same key.                       |
| Encryption | This standard allows different encryption methods to be used.<br>Select the desired option. Wireless Stations must use the same<br>encryption method. |

# Security Settings - 802.1x

This uses the 802.1x standard for client authentication, and WEP for data encryption. If this option is selected:

- This Access Point must have a "client login" on the Radius Server.
- Each user must have a "user login" on the Radius Server. Normally, a Certificate is used to authenticate each user. See Chapter4 for details of user configuration.
- Each user's wireless client must support 802.1x.
- All data transmission is encrypted using the WEP standard. You only have to select the WEP key size; the WEP key is automatically generated.

| Wireless Security |             |            |
|-------------------|-------------|------------|
| Security System   | WPA-802.1x  | ~          |
| Server Address:   |             |            |
| Radius Port:      | 1812        |            |
| Shared Key :      |             |            |
| Encryption:       | TKIP        |            |
|                   | Save Cancel |            |
|                   |             | Help Close |
|                   |             |            |

Figure 15: 802.1x Wireless Security Screen

| Server Address | Enter the server address here.                                                                                                    |  |
|----------------|----------------------------------------------------------------------------------------------------|--|
| Radius Port    | Enter the port number used for connections to the Radius Server.                                                                                                    |  |
| Shared Key     | Enter the shared key. Data is encrypted using a key derived from the network key. Other Wireless Stations must use the same key. The key must be from 8 to 63 characters in length. |  |
| Encryption     | The encryption method is TKIP. Wireless Stations must also use TKIP.                                                                                                    |  |

### Data - 802.1x Screen

# **Trusted Wireless Stations**

This feature can be used to prevent unknown Wireless stations from using the Access Point. This list has no effect unless the setting *Allow access by trusted stations only* is enabled.

To change the list of trusted wireless stations, use the *Modify List* button on the *Access Control* screen. You will see a screen like the sample below.

| Trusted Wireless Stations | Other Wireless Stations |
|---------------------------|-------------------------|
| <                         |                         |
|                           |                         |
| Edit                      | 1                       |
| Name:                     |                         |
| Address: (Phys            | ical/MAC address)       |
| Add Clear                 |                         |

**Figure 16: Trusted Wireless Stations** 

| This lists any Wireless Stations which you have designated as "Trusted".                                                |  |
|----------------------------------------------------------------------------------------------------|--|
| This list any Wireless Stations detected by the Access Point, which you have not designated as "Trusted".               |  |
| The name assigned to the Trusted Wireless Station. Use this when adding or editing a Trusted Station.                   |  |
| The MAC (physical) address of the Trusted Wireless Station. Use this when adding or editing a Trusted Station.          |  |
|                                                                                                    |  |
| Add a Trusted Wireless Station to the list (move from the "Other Stations" list).                                       |  |
| • Select an entry (or entries) in the "Other Stations" list, and click the " << " button.                               |  |
| • Enter the Address (MAC or physical address) of the wireless station, and click the "Add " button.                     |  |
| Delete a Trusted Wireless Station from the list (move to the "Other Stations" list).                                    |  |
| <ul> <li>Select an entry (or entries) in the "Trusted Stations" list.</li> <li>Click the "&gt;&gt; " button.</li> </ul> |  |
|                                                                                                    |  |

### **Data - Trusted Wireless Stations**

| Edit         | Use this to change an existing entry in the "Trusted Stations" list:                                                                         |  |
|--------------|----------------------------------------------------------------------------------------------------|--|
|              | 1. Select the Station in the <i>Trusted Station</i> list.                                                                                    |  |
|              | 2. Click the <i>Edit</i> button. The address will be copied to the "Address" field, and the <i>Add</i> button will change to <i>Update</i> . |  |
|              | 3. Edit the address (MAC or physical address) as required.                                                                                   |  |
|              | 4. Click <i>Update</i> to save your changes.                                                                                                 |  |
| Add (Update) | To add a Trusted Station which is not in the "Other Wireless<br>Stations" list, enter the required data and click this button.               |  |
|              | When editing an existing Wireless Station, this button will change from <i>Add</i> to <i>Update</i> .                                        |  |
| Clear        | Clear the Name and Address fields.                                                                                                    |  |

# **Password Screen**

The password screen allows you to assign a password to the Wireless ADSL Router.

| Password |                                                                                                    |  |
|----------|----------------------------------------------------------------------------------------------------|--|
| Password | The password protects the configuration data.<br>Once set (recommended), you will be prompted for the<br>password when you connect. |  |
|          | Old Password                                                                                                    |  |
|          | New password:                                                                                                    |  |
|          | Verify password:                                                                                                    |  |
|          |                                                                                                    |  |
|          | Save Cancel Help                                                                                                    |  |

Figure 17: Password Screen

| Old Password    | Enter the existing password in this field. |  |
|-----------------|--------------------------------------------|--|
| New password    | Enter the new password here.               |  |
| Verify password | Re-enter the new password here.            |  |

You will be prompted for the password when you connect, as shown below.

| Connect to 192.1                              | 68.0.1                                                         | ? 🛛      |
|-----------------------------------------------|----------------------------------------------------------------|----------|
|                                               |                                                                |          |
| requires a username a<br>Warning: This server | is requesting that your usern<br>an insecure manner (basic aut | iame and |
| <u>U</u> ser name:                            | <b>1</b>                                                       | ~        |
| Password:                                     |                                                                |          |
|                                               | Remember my password                                           |          |
|                                               |                                                                |          |
|                                               | ОК                                                             | Cancel   |

Figure 18: Password Dialog

- The "User Name" is always admin
- Enter the password for the Wireless ADSL Router, as set on the *Password* screen above.

# **Mode Screen**

Use this screen to change the mode between Router mode and Modem (Bridge) mode.

| Mode        |                                                                |           |
|-------------|----------------------------------------------------------------|-----------|
| Device Mode | Device Name: Neutral<br>Device Mode: Router (Modem + Router) 👻 |           |
|             |                                                                | Save Help |

Figure 19: Mode Screen

Select the desired option, and click "Save".

| Router | Both the ADSL Modem and the Router features are operational. In this mode, this device can provide shared Internet Access to all your LAN users. Also, by default, it acts a DHCP Server, providing an IP address and related information to all Wireless and LAN users.                                                                                                    |
|--------|----------------------------------------------------------------------------------------------------|
| Modem  | <ul> <li>Only the ADSL Modem component is operational.</li> <li>All Router features are disabled. This device is "transparent" - it does not perform any operations or make any changes to the network traffic passing through it.</li> <li>You need to have a DHCP Server on your LAN to provide IP addresses to the Wireless clients using this Access Point.</li> <li>All traffic received on either the Wireless or LAN interface will be sent over the ADSL connection.</li> </ul> |

### Notes:

- Generally, you should NOT use modem mode. Only select this mode if you are sure this is what you want.
- After changing the mode, this device will restart, which will take a few seconds. The menu will also be changed, depending on the mode you are in.
- The Wireless Access Point can function in either Router or Modem mode. But generally it is not a good idea to combine a Modem with an Access Point, because all data received from the wireless stations will be sent over the modem connection. (Since the modem is transparent, it does not examine the traffic to determine whether the traffic is for the LAN or the WAN.)
- For details on using Modem Mode, see Chapter 8.

# Chapter 4 PC Configuration

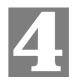

*This Chapter details the PC Configuration required on the local ("Internal") LAN.* 

# **Overview**

For each PC, the following may need to be configured:

- TCP/IP network settings
- Internet Access configuration
- Wireless configuration

# Windows Clients

This section describes how to configure Windows clients for Internet access via the Wireless ADSL Router.

The first step is to check the PC's TCP/IP settings.

The Wireless ADSL Router uses the TCP/IP network protocol for all functions, so it is essential that the TCP/IP protocol be installed and configured on each PC.

# **TCP/IP Settings - Overview**

# If using the default Wireless ADSL Router settings, and the default Windows TCP/IP settings, no changes need to be made.

- By default, the Wireless ADSL Router will act as a DHCP Server, automatically providing a suitable IP Address (and related information) to each PC when the PC boots.
- For all non-Server versions of Windows, the default TCP/IP setting is to act as a DHCP client.

# If using a Fixed (specified) IP address, the following changes are required:

- The Gateway must be set to the IP address of the Wireless ADSL Router
- The DNS should be set to the address provided by your ISP.

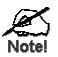

If your LAN has a Router, the LAN Adminis rator must reconfigure the Router itself. Refer to *Chapter 8 - Advanced Setup* for details.

# Checking TCP/IP Settings - Windows 9x/ME:

1. Select Control Panel - Network. You should see a screen like the following:

| Network                                    | ? ×                    |
|--------------------------------------------|------------------------|
| Configuration   Identification   Access C  | ontrol                 |
| The following <u>n</u> etwork components a | re installed:          |
| ThetBEUI -> PCI Fast Ethernet Ada          | apter 🔺                |
| 🖗 NetBEUI -> Dial-Up Adapter               |                        |
| 🍹 NetBEUI -> Dial-Up Adapter #2 (\         |                        |
| TCP/IP -> PCI Fast Ethernet Adap           | oter                   |
| 🏹 TCP/IP -> Dial-Up Adapter                |                        |
| 🐺 TCP/IP -> Dial-Up Adapter #2 (VF         |                        |
| 🔄 🖳 File and printer sharing for NetWa     | are Networks 📃 📘       |
| •                                          |                        |
| Add R <u>e</u> mo                          | ve P <u>r</u> operties |

**Figure 20: Network Configuration** 

- 2. Select the *TCP/IP* protocol for your network card.
- 3. Click on the *Properties* button. You should then see a screen like the following.

| CP/IP Properties                                                                                                    |                |               |                   |
|----------------------------------------------------------------------------------------------------|----------------|---------------|-------------------|
| Bindings                                                                                                    | Advanced       | NetBIOS       | DNS Configuration |
| Gateway                                                                                                    | WINS           | Configuration | IP Address        |
| An IP address can be automatically assigned to this computer. If<br>your network does not automatically assign IP addresses, ask your<br>network administrator for an address, and then type it in the space<br>below. |                |               |                   |
|                                                                                                    | an IP address: |               |                   |
| [P Ad                                                                                                    | dress:         |               | •                 |
| S <u>u</u> bn                                                                                                    | et Mask:       |               |                   |
|                                                                                                    |                |               |                   |

Figure 21: IP Address (Win 95)

Ensure your TCP/IP settings are correct, as follows:

# Using DHCP

To use DHCP, select the radio button *Obtain an IP Address automatically*. This is the default Windows setting. **Using this is recommended**. By default, the Wireless ADSL Router will act as a DHCP Server.

Restart your PC to ensure it obtains an IP Address from the Wireless ADSL Router.

### Using "Specify an IP Address"

If your PC is already configured, check with your network administrator before making the following changes:

• On the *Gateway* tab, enter the Wireless ADSL Router's IP address in the *New Gateway* field and click *Add*, as shown below. Your LAN administrator can advise you of the IP Address they assigned to the Wireless ADSL Router.

| TCP/IP Proper                                                                                                    | ties                   |              | ? ×               |
|----------------------------------------------------------------------------------------------------|------------------------|--------------|-------------------|
| Bindings<br>Gateway                                                                                                    | Advanced  <br>  WINS ( | NetBIOS      | DNS Configuration |
| The first gateway in the Installed Gateway list will be the default. The<br>address order in the list will be the order in which these machines<br>are used. |                        |              |                   |
| New gatew                                                                                                    | <sup>78y:</sup>        | Add          | 1                 |
| _Installed ge                                                                                                    | ateways:               | <u>R</u> emo | ve                |

Figure 22: Gateway Tab (Win 95/98)

• On the *DNS Configuration* tab, ensure *Enable DNS* is selected. If the *DNS Server Search Order* list is empty, enter the DNS address provided by your ISP in the fields beside the *Add* button, then click *Add*.

| TCP/IP Propert      | ies                     |                          |                              | ? >                            | × |
|---------------------|-------------------------|--------------------------|------------------------------|--------------------------------|---|
| Gateway<br>Bindings | Advanced                | Configuration<br>NetBIOS |                              | IP Address<br>IS Configuration | 1 |
| ⊂ D <u>i</u> sable  |                         |                          |                              |                                |   |
| Host:               | er <u>Search O</u> rder | D <u>o</u> ma            | in:                          |                                |   |
|                     |                         |                          | <u>A</u> dd<br><u>R</u> emov | /e                             |   |

Figure 23: DNS Tab (Win 95/98)

# Checking TCP/IP Settings - Windows NT4.0

1. Select *Control Panel - Network*, and, on the *Protocols* tab, select the TCP/IP protocol, as shown below.

| letwork         |                 | S Adapters Bindir                         | <b>?</b> 2     |
|-----------------|-----------------|-------------------------------------------|----------------|
|                 |                 | Adapters   Bindir                         | ngs            |
| Network Protoco | s:              |                                           |                |
| 🐐 NetBEUI Pro   |                 | _                                         |                |
| NWLink IPX      | /SPX Compatible | e Transport                               |                |
| TCP/IP Prot     |                 |                                           |                |
|                 |                 |                                           |                |
|                 |                 |                                           |                |
|                 |                 |                                           |                |
| 1               | -               | II                                        |                |
| <u>A</u> dd     | <u>R</u> emove  | Properties                                | <u>U</u> pdate |
| Description: —  |                 |                                           |                |
|                 |                 | net Protocol. The de<br>des communication |                |
|                 | nnected network |                                           | 001033         |
|                 |                 |                                           |                |
|                 |                 |                                           |                |
|                 |                 |                                           |                |
|                 |                 |                                           |                |
|                 |                 |                                           |                |
|                 |                 | ОК                                        | Cancel         |
|                 |                 |                                           |                |

Figure 24: Windows NT4.0 - TCP/IP

2. Click the *Properties* button to see a screen like the one below.

| Microsoft TCP/IP Properties                                                                                                    |
|----------------------------------------------------------------------------------------------------|
| IP Address DNS WINS Address DHCP Relay Routing                                                                                                    |
| An IP address can be automatically assigned to this network card<br>by a DHCP server. If your network does not have a DHCP server,<br>ask your network administrator for an address, and then type it in<br>the space below. |
| Adapter:                                                                                                    |
| PCI Fast Ethernet Adapter                                                                                                    |
| O Detain an IP address from a DHCP server O Specify an IP address                                                                                                    |
| [P Address:                                                                                                    |
| Subnet Mask:                                                                                                    |
| Default <u>G</u> ateway:                                                                                                    |
| [Advanced]                                                                                                    |
| OK Cancel Apply                                                                                                    |

Figure 25: Windows NT4.0 - IP Address

- 3. Select the network card for your LAN.
- 4. Select the appropriate radio button *Obtain an IP address from a DHCP Server* or *Specify an IP Address*, as explained below.

#### **Obtain an IP address from a DHCP Server**

This is the default Windows setting. **Using this is recommended**. By default, the Wireless ADSL Router will act as a DHCP Server.

Restart your PC to ensure it obtains an IP Address from the Wireless ADSL Router.

#### Specify an IP Address

If your PC is already configured, check with your network administrator before making the following changes.

- 1. The *Default Gateway* must be set to the IP address of the Wireless ADSL Router. To set this:
  - Click the *Advanced* button on the screen above.
  - On the following screen, click the *Add* button in the *Gateways* panel, and enter the Wireless ADSL Router's IP address, as shown in Figure 26 below.
  - If necessary, use the *Up* button to make the Wireless ADSL Router the first entry in the *Gateways* list.

| Advanced IP Addressing             | ? ×         |
|------------------------------------|-------------|
| Adagter: PCI Fast Ethernet Adapter | •           |
| IP TCP/IP Gateway Address          |             |
| Gateway Address:                   |             |
| Add Cancel                         |             |
| Gateways                           |             |
|                                    | ∐p†<br>own↓ |
| Add Edjt Remove                    |             |
| Enable PPTP Eiltering              |             |
| Configure OK                       | ancel       |

Figure 26 - Windows NT4.0 - Add Gateway

- 2. The DNS should be set to the address provided by your ISP, as follows:
  - Click the DNS tab.
  - On the DNS screen, shown below, click the *Add* button (under *DNS Service Search Order*), and enter the DNS provided by your ISP.

| Microsoft TCP/IP Properties              | ? ×            |
|------------------------------------------|----------------|
| IP Address DNS WINS Address DHCP Relay F | louting        |
| Domain Name System (DNS)                 |                |
| Host Name: Domain:                       |                |
|                                          |                |
| DNS Service Search Order                 |                |
|                                          | Upt            |
|                                          | Down           |
|                                          | D 0 Wint       |
| Add <u>E</u> dit Remo <u>v</u> e         |                |
|                                          |                |
| TCP/IP DNS Server ? ×                    |                |
| DNS Server: Add                          | Uet            |
| Cancel                                   | Dow <u>n</u> ↓ |
|                                          |                |
|                                          |                |
| OK Cancel                                | Apply          |

Figure 27: Windows NT4.0 - DNS

#### Checking TCP/IP Settings - Windows 2000:

- 1. Select Control Panel Network and Dial-up Connection.
- 2. Right click the *Local Area Connection* icon and select *Properties*. You should see a screen like the following:

| Local Area Connection Properties ? 🗙                                                                                                    |
|----------------------------------------------------------------------------------------------------|
| General                                                                                                    |
| Connect using:                                                                                                    |
| PCI Fast Ethernet Adapter                                                                                                    |
| Configure                                                                                                    |
| Components checked are used by this connection:                                                                                                    |
| <ul> <li>✓</li></ul>                                                                                                    |
| Install Uninstall Properties                                                                                                    |
|                                                                                                    |
| Transmission Control Protocol/Internet Protocol. The default<br>wide area network protocol that provides communication<br>across diverse interconnected networks. |
| Show icon in taskbar when connected                                                                                                    |
| OK Cancel                                                                                                    |

Figure 28: Network Configuration (Win 2000)

- 3. Select the *TCP/IP* protocol for your network card.
- 4. Click on the *Properties* button. You should then see a screen like the following.

| Internet Protocol (TCP/IP) Properties                                                                                         |          |          | ? × |
|----------------------------------------------------------------------------------------------------|----------|----------|-----|
| General                                                                                                    |          |          |     |
| You can get IP settings assigned automatica<br>this capability. Otherwise, you need to ask yo<br>the appropriate IP settings. |          |          |     |
| Obtain an IP address automatically                                                                                            |          |          |     |
| └── Use the following IP address: ────                                                                                        |          |          | - I |
| IP address:                                                                                                    |          |          |     |
| Subnet mask:                                                                                                    |          |          |     |
| Default gateway:                                                                                                    |          |          |     |
| Obtain DNS server address automatica                                                                                          | ally     |          |     |
| ┌── Use the following DNS server address                                                                                      | -<br>es: |          | -   |
| Preferred DNS server:                                                                                                    |          |          |     |
| Alternate DNS server:                                                                                                    |          |          |     |
|                                                                                                    |          | Advanced |     |
|                                                                                                    | OK       | Cano     | el  |

Figure 29: TCP/IP Properties (Win 2000)

5. Ensure your TCP/IP settings are correct, as described below.

#### **Using DHCP**

To use DHCP, select the radio button *Obtain an IP Address automatically*. This is the default Windows setting. **Using this is recommended**. By default, the Wireless ADSL Router will act as a DHCP Server.

Restart your PC to ensure it obtains an IP Address from the Wireless ADSL Router.

#### Using a fixed IP Address ("Use the following IP Address")

If your PC is already configured, check with your network administrator before making the following changes.

- Enter the Wireless ADSL Router's IP address in the *Default gateway* field and click *OK*. (Your LAN administrator can advise you of the IP Address they assigned to the Wireless ADSL Router.)
- If the *DNS Server* fields are empty, select *Use the following DNS server addresses*, and enter the DNS address or addresses provided by your ISP, then click *OK*.

#### **Checking TCP/IP Settings - Windows XP**

- 1. Select Control Panel Network Connection.
- 2. Right click the *Local Area Connection* and choose *Properties*. You should see a screen like the following:

| Seneral      | Authentication Advanced                                                                                                    |
|--------------|----------------------------------------------------------------------------------------------------|
| Conner       | st using:                                                                                                    |
| -            | PCI Fast Adapter                                                                                                    |
| This cg      | nnection uses the following items:                                                                                                    |
|              | Client for Microsoft Networks<br>File and Printer Sharing for Microsoft Networks<br>QoS Packet Scheduler<br>Internet Protocol (TCP/IP)                         |
| Transa and   | Install                                                                                                    |
| Tran<br>wide | nption<br>smission Control Protocol/Internet Protocol. The default<br>area network protocol that provides communication<br>as diverse interconnected networks. |
| 9010         |                                                                                                    |

Figure 30: Network Configuration (Windows XP)

- 3. Select the *TCP/IP* protocol for your network card.
- 4. Click on the *Properties* button. You should then see a screen like the following.

| Internet Protocol (TCP/IP) Pro                                                                                                    | operties 🛛 🖓 🗙    |  |
|----------------------------------------------------------------------------------------------------|-------------------|--|
| General Alternate Configuration                                                                                                    |                   |  |
| You can get IP settings assigned automatically if your network supports<br>this capability. Otherwise, you need to ask your network administrator for<br>the appropriate IP settings. |                   |  |
| Obtain an IP address automat                                                                                                    | ically            |  |
| O Use the following IP address:                                                                                                    |                   |  |
| IP address:                                                                                                    |                   |  |
| S <u>u</u> bnet mask:                                                                                                    |                   |  |
| Default gateway:                                                                                                    |                   |  |
| ⊙ O <u>b</u> tain DNS server address at                                                                                                    | utomatically      |  |
| OUse the following DNS server                                                                                                    | addresses:        |  |
| Preferred DNS server:                                                                                                    |                   |  |
| Alternate DNS server:                                                                                                    |                   |  |
|                                                                                                    | Ad <u>v</u> anced |  |
|                                                                                                    | OK Cancel         |  |

Figure 31: TCP/IP Properties (Windows XP)

5. Ensure your TCP/IP settings are correct.

#### Using DHCP

To use DHCP, select the radio button *Obtain an IP Address automatically*. This is the default Windows setting. **Using this is recommended**. By default, the Wireless ADSL Router will act as a DHCP Server.

Restart your PC to ensure it obtains an IP Address from the Wireless ADSL Router.

#### Using a fixed IP Address ("Use the following IP Address")

If your PC is already configured, check with your network administrator before making the following changes.

- In the *Default gateway* field, enter the Wireless ADSL Router's IP address and click *OK*. Your LAN administrator can advise you of the IP Address they assigned to the Wireless ADSL Router.
- If the *DNS Server* fields are empty, select *Use the following DNS server addresses*, and enter the DNS address or addresses provided by your ISP, then click *OK*.

#### **Internet Access**

To configure your PCs to use the Wireless ADSL Router for Internet access:

- Ensure that the DSL modem, Cable modem, or other permanent connection is functional.
- Use the following procedure to configure your Browser to access the Internet via the LAN, rather than by a Dial-up connection.

#### For Windows 9x/ME/2000

- 1. Select Start Menu Settings Control Panel Internet Options.
- 2. Select the Connection tab, and click the *Setup* button.
- 3. Select "I want to set up my Internet connection manually, or I want to connect through a local area network (LAN)" and click *Next*.
- 4. Select "I connect through a local area network (LAN)" and click Next.
- 5. Ensure all of the boxes on the following Local area network Internet Configuration screen are **unchecked**.
- 6. Check the "No" option when prompted "Do you want to set up an Internet mail account now?".
- 7. Click *Finish* to close the Internet Connection Wizard. Setup is now completed.

#### For Windows XP

- 1. Select Start Menu Control Panel Network and Internet Connections.
- 2. Select Set up or change your Internet Connection.
- 3. Select the *Connection* tab, and click the *Setup* button.
- 4. Cancel the pop-up "Location Information" screen.
- 5. Click *Next* on the "New Connection Wizard" screen.
- 6. Select "Connect to the Internet" and click Next.
- 7. Select "Set up my connection manually" and click *Next*.
- 8. Check "Connect using a broadband connection that is always on" and click Next.
- 9. Click *Finish* to close the New Connection Wizard. Setup is now completed.

#### Accessing AOL

To access AOL (America On Line) through the Wireless ADSL Router, the *AOL for Windows* software must be configured to use TCP/IP network access, rather than a dial-up connection. The configuration process is as follows:

- Start the *AOL for Windows* communication software. Ensure that it is Version 2.5, 3.0 or later. This procedure will not work with earlier versions.
- Click the Setup button.
- Select *Create Location*, and change the location name from "New Locality" to "Wireless ADSL Router".
- Click *Edit Location*. Select *TCP/IP* for the *Network* field. (Leave the *Phone Number* blank.)
- Click *Save*, then *OK*. Configuration is now complete.
- Before clicking "Sign On", always ensure that you are using the "Wireless ADSL Router" location.

#### **Macintosh Clients**

From your Macintosh, you can access the Internet via the Wireless ADSL Router. The procedure is as follows.

- 1. Open the TCP/IP Control Panel.
- 2. Select *Ethernet* from the *Connect via* pop-up menu.
- 3. Select *Using DHCP Server* from the *Configure* pop-up menu. The DHCP Client ID field can be left blank.
- 4. Close the TCP/IP panel, saving your settings.

#### Note:

If using manually assigned IP addresses instead of DHCP, the required changes are:

- Set the *Router Address* field to the Wireless ADSL Router's IP Address.
- Ensure your DNS settings are correct.

#### Linux Clients

To access the Internet via the Wireless ADSL Router, it is only necessary to set the Wireless ADSL Router as the "Gateway".

Ensure you are logged in as "root" before attempting any changes.

#### **Fixed IP Address**

By default, most Unix installations use a fixed IP Address. If you wish to continue using a fixed IP Address, make the following changes to your configuration.

- Set your "Default Gateway" to the IP Address of the Wireless ADSL Router.
- Ensure your DNS (Name server) settings are correct.

#### To act as a DHCP Client (recommended)

The procedure below may vary according to your version of Linux and X -windows shell.

- 1. Start your X Windows client.
- 2. Select Control Panel Network
- 3. Select the "Interface" entry for your Network card. Normally, this will be called "eth0".
- 4. Click the *Edit* button, set the "protocol" to "DHCP", and save this data.
- 5. To apply your changes
  - Use the "Deactivate" and "Activate" buttons, if available.
  - OR, restart your system.

#### **Other Unix Systems**

To access the Internet via the Wireless ADSL Router:

- Ensure the "Gateway" field for your network card is set to the IP Address of the Wireless ADSL Router.
- Ensure your DNS (Name Server) settings are correct.

#### Wireless Station Configuration

This section applies to all Wireless stations wishing to use the Wireless ADSL Router's Access Point, regardless of the operating system which is used on the client.

To use the Wireless Access Point in the Wireless ADSL Router, each Wireless Station must have compatible settings, as follows:

| The mode must be set to <i>Infrastructure</i> (rather than Ad-hoc)                                                                                                    |  |
|----------------------------------------------------------------------------------------------------|--|
| Access points only operate in Infrastructure mode.                                                                                                    |  |
| This must match the value used on the Wireless ADSL Router. The lefault value is Admin.                                                                                                    |  |
| Note! The SSID is case sensitive.                                                                                                    |  |
| <ul> <li>By default, Wireless security on the Wireless ADSL Router is disabled.</li> <li>If Wireless security remains disabled on the Wireless ADSL Router, all stations must have wireless security disabled.</li> <li>If Wireless security is enabled on the Wireless Router, each station must use the same settings as the Wireless ADLS Router.</li> </ul> |  |
|                                                                                                    |  |

# Wireless Configuration on Windows XP

If using Windows XP to configure the Wireless interface on your PC, the configuration procedure is as follows:

1. Open the Network Connections folder. (Start - Settings - Network Connections).

| Pie tok Wen Favortes To                                                                        | ob Advanced Help<br>th 🏷 Polders 🔛 🌶 🗙                                                                               | ю <b>ш</b> .                                          |                                                                   |                         |
|------------------------------------------------------------------------------------------------|----------------------------------------------------------------------------------------------------|-------------------------------------------------------|-------------------------------------------------------------------|-------------------------|
| Address 🔊 Network Connections                                                                  |                                                                                                    |                                                       |                                                                   | 👻 🛃 Go                  |
| Nama                                                                                           | Туре                                                                                                    | Status                                                | Device Name                                                       | Phone # or Host Address |
| 1394 Connection     10 Welcos Methods Connection     100SareT Local Area Connection     Wizard | LAN or High-Speed Internet<br>LAN or High-Speed Internet<br>Deadle<br>Ynew Available wurdess Net<br>Statue<br>Tercer | Disabled<br>Wireless connection unavailable<br>tworks | 1394 Net Adapter<br>Intel(R) PRO/Wireless<br>Realtek RTL8139/810x |                         |
| Mew Connection Waard                                                                           | Bridge Connections<br>Create Shortout                                                                                | _                                                     |                                                                   |                         |
| Were the wreats networks that are                                                              | Delate<br>Rename<br>Properties                                                                                       |                                                       |                                                                   |                         |

Figure 32: Network Connections (Windows XP)

- 2. Right-click the Wireless Network Connection, check that it is enabled (menu option says *Disable*, rather than *Enable*) and then select *View Available Wireless Networks*.
- 3. You will then see a list of wireless networks.

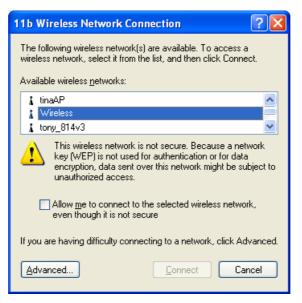

Figure 33 Wireless Networks (Windows XP)

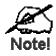

If the "Broadcast SSID" setting on the Wire ess ADSL Router has been disabled, its SSID will NO<sup>•</sup> be listed. See the following section "If the SSID is no listed" for details of dealing with this situation.

4. The next step depends on whether or not Wireless security has been enabled on the Wireless ADSL Router.

#### If Wireless Security is Disabled

If Wireless security on the Wireless ADSL Router is disabled, Windows will warn you that the Wireless network is not secure.

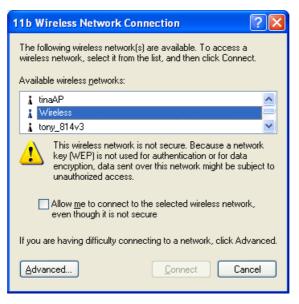

Figure 34: Insecure Wireless Network (Windows XP)

#### To connect:

- Check the checkbox Allow me to connect to the selected wireless network, even though it is not secure.
- The *Connect* button will then be available. Click the *Connect* button, and wait a few seconds for the connection to be established.

#### If using WEP Data Encryption

If WEP data encryption has been enabled on the Wireless ADSL Router, Windows will detect this, and show a screen like the following.

| 11b Wireless Network Connection                                                                                                    |                        |
|----------------------------------------------------------------------------------------------------|------------------------|
| The following wireless network(s) are available. To access a<br>wireless network, select it from the list, and then click Connect. |                        |
| Available wireless <u>n</u> etworks:                                                                                               |                        |
| 🗼 tinaAP 🔗                                                                                                    |                        |
| 👔 Wireless 🔤                                                                                                    |                        |
| 🗼 tony_814v3 📉 💌                                                                                                    |                        |
| This wireless network requires the use of a network key (WEP). To<br>access this network, type the key, then click Connect.        |                        |
| Network key:                                                                                                    |                        |
| Confirm network key:                                                                                                    |                        |
| Enable IEEE 802.1x authentication for this network                                                                                 | — This setting must be |
| If you are having difficulty connecting to a network, click Advanced.                                                              | DISABLED               |
| Advanced Connect Cancel                                                                                                    |                        |

Figure 35: WEP (Windows XP)

#### To connect:

- Enter the WEP key, as set on the Wireless ADSL Router, in the Network Key field.
- Re-enter the WEP key into the *Confirm Network key* field.
- **Disable** the checkbox *Enable IEEE 802.1x authentication for this network*.
- Click the *Connect* button.

If this fails, click the Advanced button, to see a screen like the following:

| 🗕 11b Wireless Network Connection Properties 🛛 💽 🔀                                        |
|-------------------------------------------------------------------------------------------|
| General Wireless Networks Advanced                                                        |
| ✓ Use <u>W</u> indows to configure my wireless network settings                           |
| Available networks:                                                                       |
| To connect to an available network, click Configure.                                      |
| tony_614v1                                                                                |
| Vireless Refresh                                                                          |
| L albert_1                                                                                |
| Preferred networks:                                                                       |
| Automatically connect to available networks in the order listed<br>below:                 |
| Move <u>up</u>                                                                            |
| Move <u>d</u> own                                                                         |
| Add <u>R</u> emove Properties                                                             |
| Learn about <u>setting up wireless network</u><br><u>configuration.</u> Ad <u>v</u> anced |
| OK Cancel                                                                                 |

Figure 36: Advanced - Wireless Networks

Select the SSID for the Wireless ADSL Router, and click *Configure*, to see a screen like the following:

|               | Wireless network properti                                        | ies                                   | ? 🛛  |
|---------------|------------------------------------------------------------------|---------------------------------------|------|
|               | Association Authentication                                       |                                       |      |
|               | Network <u>n</u> ame (SSID):                                     | Wireless                              |      |
|               | Wireless network key                                             |                                       |      |
|               | This network requires a key                                      | for the following:                    |      |
|               | Network Authentication:                                          | Open                                  | ~    |
|               | Data encryption:                                                 | WEP                                   | *    |
|               | Network <u>k</u> ey:                                             |                                       |      |
|               | Confirm network key:                                             |                                       |      |
|               | Key inde <u>x</u> (advanced):                                    | 1                                     |      |
| UNCHECK 🧹     | The key is provided for me automatically                         |                                       |      |
| these options | This is a <u>c</u> omputer-to-comp<br>access points are not used | outer (ad hoc) network; wireless<br>I |      |
|               |                                                                  | OK Ca                                 | ncel |

Figure 37: Wireless Network Properties - WEP

#### Configure this screen as follows:

- Set *Network Authentication* to match the Wireless ADSL Router. (If the setting on the Wireless ADSL Router is "Auto", then either *Open* or *Shared* can be used.)
- For *Data Encryption*, select **WEP**.

- For the *Network key* and *Confirm network key*, enter the **default key value** used on the Wireless ADSL Router. (Windows will determine if 64bit or 128bit encryption is used.)
- The *Key index* must match the **default key index** on the Wireless ADSL Router. The default value is 1.
- Ensure the options *The key is provided for me automatically* and *This is a computer-to-computer (ad hoc) network* are unchecked.
- Click OK to save and close this dialog.
- This wireless network will now be listed in *Preferred Networks* on the screen below.

| 👍 11b Wireless Network Connection Properties 🛛 🕐                          | × |  |
|---------------------------------------------------------------------------|---|--|
| General Wireless Networks Advanced                                        |   |  |
| ✓ Use Windows to configure my wireless network settings                   |   |  |
| Available networks:                                                       |   |  |
| To connect to an available network, click Configure.                      |   |  |
| 🗼 tinaAP 🔷 Configure                                                      |   |  |
| Wireless<br>topu 814v3                                                    |   |  |
| tony_814v3                                                                |   |  |
| C Preferred networks:                                                     |   |  |
| Automatically connect to available networks in the order listed<br>below: |   |  |
| Wireless Move up                                                          |   |  |
| Move <u>d</u> own                                                         |   |  |
| Add <u>R</u> emove Properties                                             |   |  |
| Learn about <u>setting up wireless network</u><br><u>configuration</u> .  |   |  |
| OK Cancel                                                                 | 5 |  |

**Figure 38: Preferred Networks** 

Click OK to establish a connection to the Wireless ADSL Router.

#### If using WPA-PSK Data Encryption

If WPA-PSK data encryption has been enabled on the Wireless ADSL Router, it does not matter which network is selected on the screen below. Just click the *Advanced* button.

| 11b Wireless Network Connection                                                                                                    |  |  |
|----------------------------------------------------------------------------------------------------|--|--|
| The following wireless network(s) are available. To access a<br>wireless network, select it from the list, and then click Connect. |  |  |
| Available wireless networks:                                                                                                    |  |  |
| 🗼 tinaAP 🔗                                                                                                    |  |  |
| 👔 Wireless 🤤                                                                                                    |  |  |
| 👗 tony_814v3 🛛 🕙                                                                                                    |  |  |
| This wireless network requires the use of a network key (WEP). To<br>access this network, type the key, then click Connect.        |  |  |
| Network key:                                                                                                    |  |  |
| Confirm network key:                                                                                                    |  |  |
| Enable IEEE 802.1x authentication for this network                                                                                 |  |  |
| If you are having difficulty connecting to a network, click Advanced.                                                              |  |  |
| Advanced Connect Cancel                                                                                                    |  |  |

Figure 39: Wireless Networks (Windows XP)

You will then see a screen like the example below.

| 🕹 11b Wireless Network Connection Properties 🛛 🕐 🗙                                                          |  |  |
|----------------------------------------------------------------------------------------------------|--|--|
| General Wireless Networks Advanced                                                                          |  |  |
| ✓ Use <u>W</u> indows to configure my wireless network settings                                             |  |  |
| Available networks:                                                                                         |  |  |
| To connect to an available network, click Configure.                                                        |  |  |
| 🗼 tony_614v1 🔼 Configure                                                                                    |  |  |
| Vireless                                                                                                    |  |  |
| 🗼 albert_1 🛛 🗸 Refresh                                                                                      |  |  |
| Preferred networks:<br>Automatically connect to available networks in the order listed<br>below:<br>Move up |  |  |
| Move <u>d</u> own                                                                                           |  |  |
| Add <u>R</u> emove Pr <u>o</u> perties                                                                      |  |  |
| Learn about <u>setting up wireless network</u><br><u>configuration.</u> Ad <u>v</u> anced                   |  |  |
| OK Cancel                                                                                                   |  |  |

Figure 40: Advanced - Wireless Networks

Select the SSID for the Wireless ADSL Router, and click *Configure*, to see a screen like the following:

| Wireless network properties                                                                    | ; ? 🗙            |  |
|------------------------------------------------------------------------------------------------|------------------|--|
| Association Authentication                                                                     |                  |  |
| Network <u>n</u> ame (SSID):                                                                   | ireless          |  |
| Wireless network key                                                                           |                  |  |
| This network requires a key for                                                                | r the following: |  |
| Network <u>A</u> uthentication:                                                                | WPA-PSK          |  |
| Data encryption:                                                                               | TKIP             |  |
| Network <u>k</u> ey:                                                                           | •••••            |  |
| Confirm network key:                                                                           | •••••            |  |
| Key inde <u>x</u> (advanced): 1                                                                | A V              |  |
| The key is provided for me automatically                                                       |                  |  |
| This is a <u>computer-to-computer</u> (ad hoc) network; wireless<br>access points are not used |                  |  |
|                                                                                                | OK Cancel        |  |

Figure 41: Wireless Network Properties- WPA-PSK

#### Configure this screen as follows:

- Set *Network Authentication* to **WPA-PSK**.
- For Data Encryption, select **TKIP**.
- For the *Network key* and *Confirm network key*, enter the network key (PSK) used on the Wireless ADSL Router.
- Ensure the option *This is a computer-to-computer (ad hoc) network* is unchecked.
- Click OK to save and close this dialog.
- This wireless network will now be listed in *Preferred Networks* on the screen below.

| 🛨 11b Wireless Network Connection Properties 🛛 💽 🗙                                               |
|--------------------------------------------------------------------------------------------------|
| General Wireless Networks Advanced                                                               |
| ✓ Use <u>W</u> indows to configure my wireless network settings                                  |
| Available networks:                                                                              |
| To connect to an available network, click Configure.                                             |
| tinaAP <u>C</u> onfigure                                                                         |
| k Wireless<br>k topu 814v3                                                                       |
| tony_814v3                                                                                       |
| Preferred networks:<br>Automatically connect to available networks in the order listed<br>below: |
| Wireless Move up                                                                                 |
| Move <u>d</u> own                                                                                |
| Add <u>R</u> emove Properties                                                                    |
| Learn about <u>setting up wireless network</u><br><u>configuration</u> . Ad <u>v</u> anced       |
| OK Cancel                                                                                        |

**Figure 42: Preferred Networks** 

Click OK to establish a connection to the Wireless ADSL Router.

#### If the SSID is not listed

If the "Broadcast SSID" setting on the Wireless ADSL Router has been disabled, its SSID will NOT be listed on the screen below.

| 11b Wireless Network Connection 🛛 🛛 🔀                                                                                              |  |  |
|----------------------------------------------------------------------------------------------------|--|--|
| The following wireless network(s) are available. To access a<br>wireless network, select it from the list, and then click Connect. |  |  |
| Available wireless networks:                                                                                                    |  |  |
| 🗼 tinaAP 🔗                                                                                                    |  |  |
| 👔 Wireless 🥏                                                                                                    |  |  |
| 👗 tony_814v3 🛛 💌                                                                                                    |  |  |
| This wireless network requires the use of a network key (WEP). To<br>access this network, type the key, then click Connect.        |  |  |
| Network key:                                                                                                    |  |  |
| Confirm network key:                                                                                                    |  |  |
| Enable IEEE 802.1x authentication for this network                                                                                 |  |  |
| If you are having difficulty connecting to a network, click Advanced.                                                              |  |  |
| Advanced Connect Cancel                                                                                                    |  |  |

Figure 43: Wireless Networks (Windows XP)

In this situation, you need to obtain the SSID from your network administrator, then follow this procedure:

1. Click the *Advanced* button to see a screen like the example below.

| ĺ               | 🛨 11b Wireless Network Connection Properties 🛛 🔋 🗙                                        |
|-----------------|-------------------------------------------------------------------------------------------|
|                 | General Wireless Networks Advanced                                                        |
|                 | ☑ Use <u>W</u> indows to configure my wireless network settings                           |
|                 | Available networks:                                                                       |
|                 | To connect to an available network, click Configure.                                      |
|                 | i tony<br>i albert_1                                                                      |
|                 |                                                                                           |
|                 | Preferred networks:                                                                       |
|                 | Automatically connect to available networks in the order listed<br>below:                 |
|                 | Move <u>up</u>                                                                            |
|                 | Move <u>d</u> own                                                                         |
| Add —<br>Button | Add <u>R</u> emove Pr <u>o</u> perties                                                    |
|                 | Learn about <u>setting up wireless network</u><br><u>configuration.</u> Ad <u>v</u> anced |
|                 | OK Cancel                                                                                 |

**Figure 44: Unlisted Wireless Network** 

2. Click the *Add* button. You will see a screen like the example below.

|               | Wireless network properties                                                                            |                              |
|---------------|----------------------------------------------------------------------------------------------------|------------------------------|
|               | Association Authentication                                                                             |                              |
|               | Network <u>n</u> ame (SSID):<br>Wireless network key<br>This network requires a key for the following: | – Enter SSID                 |
|               | Network Authentication:     Open       Data encryption:     WEP                                        | Set to match<br>Access Point |
|               | Network key:                                                                                           |                              |
|               | Confirm network key:                                                                                   |                              |
| UNCHECK <     | Key inde <u>x</u> (advanced): 1                                                                        |                              |
| these options | This is a <u>computer-to-computer</u> (ad hoc) network; wireless access points are not used            |                              |
|               | OK Cancel                                                                                              |                              |

Figure 45: Add Wireless Network

- 3. Configure this screen as follows:
  - Enter the correct SSID, as used on the Wireless ADSL Router. Remember the SSID is case-sensitive, so be sure to match the case, not just the spelling.
  - Set Network Authentication and Data Encryption to match the Wireless ADSL Router.

- If using data encryption (WEP or WPA-PSK), enter the key used on the Wireless ADSL Router. See the preceding sections for details of WEP and WPA-PSK.
- Uncheck the options *The key is provided for me automatically* and *This is a computer-to-computer (ad hoc) network.*
- Click OK to save and exit.
- 4. This wireless network will then be listed in *Preferred Networks* on the screen below.

| 🕹 11b Wireless Network Connection Properties 🛛 🛛 🔀                                               |
|--------------------------------------------------------------------------------------------------|
| General Wireless Networks Advanced                                                               |
| ✓ Use <u>W</u> indows to configure my wireless network settings                                  |
| Available networks:                                                                              |
| To connect to an available network, click Configure.                                             |
| 🗼 tinaAP 🔷 Configure                                                                             |
| tony 814v3                                                                                       |
| Defendented a                                                                                    |
| Preferred networks:<br>Automatically connect to available networks in the order listed<br>below: |
| Wireless     Move up                                                                             |
| Move <u>d</u> own                                                                                |
| Add <u>R</u> emove Properties                                                                    |
| Learn about <u>setting up wireless network</u><br><u>configuration.</u> Ad <u>v</u> anced        |
| OK Cancel                                                                                        |

**Figure 46: Preferred Networks** 

5. Click OK to establish a connection to the Wireless ADSL Router.

# Chapter 5 Operation and Status

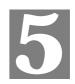

This Chapter details the operation of the Wireless ADSL Router and the status screens. For Details of operation in Bridge (Modem) mode, see Chapter 8 - Modem Mode.

# **Operation - Router Mode**

#### Once both the Wireless ADSL Router and the PCs are configured, operation is automatic.

However, there are some situations where additional Internet configuration may be required. Refer to *Chapter 6 - Advanced Features* for further details.

#### **Status Screen**

Use the Status link on the main menu to view this screen.

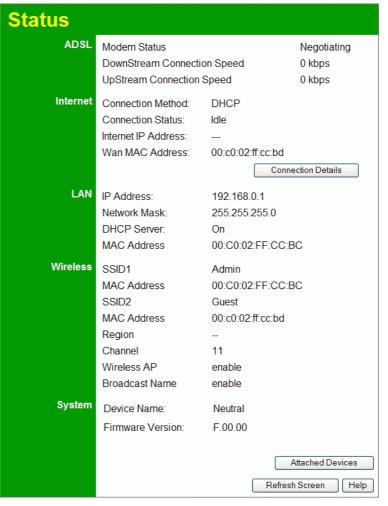

Figure 47: Status Screen

#### Data - Status Screen

| ADSL                           |                                                                                                    |  |
|--------------------------------|----------------------------------------------------------------------------------------------------|--|
| Modem Status                   | This indicates the status of the ADSL modem component.                                                                                                    |  |
| DownStream<br>Connection Speed | Displays the speed for the DownStream Connection.                                                                                                    |  |
| UpStream<br>Connection Speed   | If connected, displays the speed for the Up Stream (upload)<br>ADSL Connection.                                                                                                    |  |
| Internet                       |                                                                                                    |  |
| Connection Method              | Displays the current connection method, as set in the <i>Setup Wizard</i> .                                                                                                    |  |
| Connection Status              | <ul> <li>This indicates the current status of the Internet Connection</li> <li>Active - Connection exists</li> <li>Idle - No current connection, but no error has been detected.<br/>This condition normally arises when an idle connection is automatically terminated.</li> <li>Failed - The connection was terminated abnormally. This</li> </ul> |  |

|                     | could be caused by Modem failure, or the loss of the connec-<br>tion to the ISP's server.                                                                                        |
|---------------------|----------------------------------------------------------------------------------------------------|
|                     | If there is an error, you can click the "Connection Details" button<br>to find out more information.                                                                             |
| Internet IP Address | This IP Address is allocated by the ISP (Internet Service Pro-<br>vider). If using a dynamic IP address, and no connection currently<br>exists, this information is unavailable. |
| WAN MAC Address     | It displays the MAC address for the WAN.                                                                                                    |
| Connection Details  | Click this button to open a sub-window and view a detailed description of the current connection. Depending on the type of connection, a "log" may also be available.            |
| LAN                 |                                                                                                    |
| IP Address          | The IP Address of the Wireless ADSL Router.                                                                                                    |
| Network Mask        | The Network Mask (Subnet Mask) for the IP Address above.                                                                                                    |
| DHCP Server         | This shows the status of the DHCP Server function. The value will be "Enabled" or "Disabled".                                                                                    |
| MAC Address         | This shows the MAC Address for the Wireless ADSL Router, as seen on the LAN interface.                                                                                           |
| Wireless            |                                                                                                    |
| SSID 1              | It displays the name of the SSID 1.                                                                                                    |
| MAC Address         | It displays the MAC address of the SSID 1.                                                                                                    |
| SSID 2              | It displays the name of the SSID 2.                                                                                                    |
| MAC Address         | It displays the MAC address of the SSID 2.                                                                                                    |
| Region              | The current region, as set on the Wireless screen.                                                                                                    |
| Channel             | This shows the Channel currently used, as set on the Wireless screen.                                                                                                    |
| Wireless AP         | This indicates whether or not the Wireless Access Point feature is enabled.                                                                                                    |
| Broadcast Name      | This indicates whether or not the SSID is Broadcast. This setting is on the Wireless screen.                                                                                     |
| System              |                                                                                                    |
| Device Name         | The current name of the Router. This name is also the "hostname for users with an "@Home" type connection.                                                                       |
| Firmware Version    | The version of the current firmware installed.                                                                                                    |
| Buttons             |                                                                                                    |
| Connection Details  | Click this button to open a sub-window and view a detailed description of the current connection.                                                                                |
| Attached Devices    | This will open a sub-window, showing all LAN and Wireless devices currently on the network.                                                                                      |
| Refresh Screen      | Update the data displayed on screen.                                                                                                    |

# **Connection Status - PPPoE & PPPoA**

If using PPPoE (PPP over Ethernet) or PPPoA (PPP over ATM), a screen like the following example will be displayed when the "Connection Details" button is clicked.

| Conn                                                                                                   | ection Status                                            |
|----------------------------------------------------------------------------------------------------|----------------------------------------------------------|
| PPPoE / PPPoA                                                                                          |                                                          |
| Connection Time<br>Connection to Server<br>Negotiation<br>Authentication<br>IP Address<br>Network Mask | 00:00:11<br>ON<br>ON<br>192.168.21.11<br>255.255.255.255 |
| Conne                                                                                                  | ect Disconnect Close Help                                |

Figure 48: PPPoE Status Screen

#### Data - PPPoE/PPPoA Screen

| Connection Time          | This indicates how long the current connection has been estab-<br>lished.                                                    |  |
|--------------------------|----------------------------------------------------------------------------------------------------|--|
| <b>PPPoE Link Status</b> | This indicates whether or not the connection is currently estab-<br>lished.                                                  |  |
|                          | • If the connection does not exist, the "Connect" button can be used to establish a connection.                              |  |
|                          | • If the connection currently exists, the "Disconnect" button can be used to break the connection.                           |  |
| Negotiation              | This indicates the status of the PPPoE Server login.                                                                         |  |
| IP Address               | The IP Address of this device, as seen by Internet users. This address is allocated by your ISP (Internet Service Provider). |  |
| Network Mask             | The Network Mask associated with the IP Address above.                                                                       |  |
| Buttons                  |                                                                                                    |  |
| Connect                  | If not connected, establish a connection to your ISP.                                                                        |  |
| Disconnect               | If connected to your ISP, hang up the connection.                                                                            |  |
| Close                    | Close this window.                                                                                                    |  |

# **Connection Details - Dynamic IP Address**

If your access method is "Direct" (no login), with a Dynamic IP address, a screen like the following example will be displayed when the "Connection Details" button is clicked.

| Connection Details |                     |  |
|--------------------|---------------------|--|
| Internet           |                     |  |
| IP Address         | 172.31.2.205        |  |
| Subnet Mask        | 255.255.255.0       |  |
| Default Gateway    | 172.31.2.253        |  |
| DHCP Server        | 172.31.2.205        |  |
| DNS Server         | 172.31.2.254        |  |
| Lease Obtained     | 2002-09-08 12:06:02 |  |
| Lease Expires      | 2002-09-11 12:02:52 |  |
| R                  | elease Renew        |  |
|                    | Help Close          |  |

Figure 49: Connection Details - Fixed/Dynamic IP Address

| Data - D | ynamic IP | address |
|----------|-----------|---------|
|----------|-----------|---------|

| Internet                        |                                                                                                    |
|---------------------------------|----------------------------------------------------------------------------------------------------|
| IP Address                      | The current IP Address of this device, as seen by Internet users. This address is allocated by your ISP (Internet Service Provider).                                                                                         |
| Network Mask                    | The Network Mask associated with the IP Address above.                                                                                                    |
| Default Gateway                 | The IP address of the remote Gateway or Router associated with the IP Address above.                                                                                                    |
| DHCP Server                     | The IP address of your ISP's DHCP Server.                                                                                                    |
| DNS Server                      | The IP address of the Domain Name Server which is currently used.                                                                                                    |
| Lease Obtained<br>Lease Expires | This indicates when the current IP address was obtained, and how long before this IP address allocation (the DCHP lease) expires.                                                                                            |
| Buttons                         |                                                                                                    |
| Release                         | If an IP Address has been allocated to the Wireless ADSL Router (by<br>the ISP's DHCP Server, clicking the "Release" button will break the<br>connection and release the IP Address.                                         |
| Renew                           | If the ISP's DHCP Server has NOT allocated an IP Address for the<br>Wireless ADSL Router, clicking the "Renew" button will attempt to<br>re-establish the connection and obtain an IP Address from the ISP's<br>DHCP Server. |
| Close                           | Close this window.                                                                                                    |

# **Connection Details - Fixed IP Address**

If your access method is "Direct" (no login), with a fixed IP address, a screen like the following example will be displayed when the "Connection Details" button is clicked.

| <b>Connection Status</b> |               |  |
|--------------------------|---------------|--|
| Internet                 |               |  |
| IP Address               | 192.168.9.45  |  |
| Subnet Mask              | 255.255.255.0 |  |
| Default Gateway          | 192.168.9.254 |  |
| DNS Server               | 168.95.1.1    |  |
|                          |               |  |
| Clo                      | ose Help      |  |

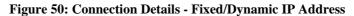

#### **Data - Fixed IP address Screen**

| Internet        |                                                                                                    |
|-----------------|----------------------------------------------------------------------------------------------------|
| IP Address      | The IP Address of this device, as seen by Internet users. This address is allocated by your ISP (Internet Service Provider). |
| Network Mask    | The Network Mask associated with the IP Address above.                                                                       |
| Default Gateway | The IP Address of the remote Gateway or Router associated with the IP Address above.                                         |
| DNS Server      | The IP Address of the Domain Name Server which is currently used.                                                            |

# Chapter 6

# **Advanced Features**

# 6

This Chapter explains when and how to use the Wireless ADSL Router's "Advanced" Features.

#### **Overview**

The following advanced features are provided:

- Internet:
  - DMZ
  - URL filter
- Access Control
- Dynamic DNS
- Options
- Schedule
- Port Trigger
- Port Forward
- Port Range Forward
- QoS

#### Internet

This screen provides access to the DMZ and URL Filter features.

| Internet   |                                                                                                    |  |
|------------|----------------------------------------------------------------------------------------------------|--|
| DMZ        | Enable DMZ, using                                                                                          |  |
| URL Filter | <ul> <li>Disable</li> <li>Block Always</li> <li>Block By Schedule</li> <li>Configure URL Filter</li> </ul> |  |
|            | Save Cancel Help                                                                                           |  |

#### **Figure 51: Internet Screen**

#### DMZ

This feature, if enabled, allows the DMZ computer on your LAN to be exposed to all users on the Internet.

• This allows almost any application to be used on the "DMZ PC".

- The "DMZ PC" will receive all "Unknown" connections and data.
- If the DMZ feature is enabled, you must enter the IP address of the PC to be used as the "DMZ PC".

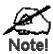

The "DMZ PC" is effectively outside the F ewall, making it more vulnerable to attacks. For this eason, you should only enable the DMZ feature when required.

#### **URL Filter**

If you want to limit access to certain sites on the Internet, you can use this feature. The URL filter will check each Web site access. If the address, or part of the address, is included in the block site list, access will be denied.

On the Advanced Internet screen, select the desired setting:

- **Disable** disable this feature.
- Block Always allow blocking all of the time, independent of the Schedule page.
- Block By Schedule block according to the settings on the *Schedule* page.

Click the **Configure URL Filter** button to open the URL Filter screen, allowing you to create or modify the filter strings which determine which sites will be blocked.

The *URL Filter* screen is displayed when the **Configure URL Filter** button on the *Internet* screen is clicked.

Figure 52: URL Filter Screen

#### Data - URL Filter Screen

| <b>Current Filter</b> | The list contains the current list of items to block.                                                                                 |  |
|-----------------------|----------------------------------------------------------------------------------------------------|--|
| Strings               | • To add to the list, use the "Add" option below.                                                                                     |  |
|                       | • To delete an entry, select it and click <b>Delete</b> button.                                                                       |  |
|                       | • To delete all entries, click the <b>Delete All</b> button.                                                                          |  |
| Add Filter String     | To add to the current list, type the word or domain name you want to block into the field provided, then click the <b>Add</b> button. |  |
|                       | Filter strings should be as specific as possible. Otherwise, you may block access to many more sites than intended.                   |  |
| Trusted PC            |                                                                                                    |  |
| Allow this PC         | Enable this to allow one computer to have unrestricted access to the Internet. For this PC, the URL filter will be ignored.           |  |
|                       | If enabled, you must select the PC to be the trusted PC.                                                                              |  |
|                       | Select the PC to be the Trusted PC.                                                                                                   |  |

# **Access Control**

This feature is accessed by the Access Control link on the Advanced menu.

#### **Overview**

The Access Control feature allows administrators to restrict the level of Internet Access available to PCs on your LAN. With the default settings, everyone has unrestricted Internet access.

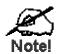

Restrictions are imposed by blocking "Services ', or types of connections. All common Services are pre-defilled. If required, you can also define your own Services.

#### **Access Control Screen**

To view this screen, select the Access Control link on the Advanced menu.

| Access Control  |                                                                                                    |  |
|-----------------|----------------------------------------------------------------------------------------------------|--|
| Internet Access | Access Control: Disable                                                                                                    |  |
|                 | Blocked Services<br>Any(ALL)(TCP/UDP:1,65535)<br>Any(TCP)(TCP:1,65535)<br>Any(UDP)(UDP:1,65535)<br>AIM(TCP:5190)<br>BOOTP_CLIENT(UDP:68)<br>BOOTP_SERVER(UDP:67)<br>CU-SEEME(TCP/UDP:7648,24032)<br>DNS(TCP/UDP:53) |  |
| Trusted PCs     | Schedule: None Restrictions do not apply to Trusted PCs.                                                                                                    |  |
|                 | Set Trusted PCs Save Cancel Help                                                                                                    |  |

Figure 53: Access Control Screen

| Internet Access               |                                                                                                    |  |  |
|-------------------------------|----------------------------------------------------------------------------------------------------|--|--|
| Access Control                | Select the desired options for the current group:                                                                                                    |  |  |
|                               | • <b>Disable</b> - Nothing is blocked. Use this to create the least restrictive group.                                                                                                    |  |  |
|                               | • <b>Block all Internet access</b> - All traffic via the WAN port is blocked. Use this to create the most restrictive group.                                                                              |  |  |
|                               | • <b>Block selected Services</b> - You can select which Services are to block. Use this to gain fine control over the Internet access for a group.                                                        |  |  |
| Blocked Services              | This lists all defined Services. Select the Services you wish to<br>block. To select multiple services, hold the CTRL key while<br>selecting. (On the Macintosh, hold the SHIFT key rather than<br>CTRL.) |  |  |
| Schedule                      | If Internet access is being blocked, you can choose to apply the<br>blocking only during scheduled times. (If access is not blocked, no<br>Scheduling is possible, and this setting has no effect.)       |  |  |
| Trusted PCs                   |                                                                                                    |  |  |
| Click to Enable<br>Trusted PC | If enabled, restrictions set on this screen do not apply to Trusted PCs.                                                                                                    |  |  |
| "Set Trusted PCs"             | Click this button to add or remove PCs of the Trusted PCs.                                                                                                    |  |  |
| Button                        | See the following section for details of the <i>Trusted PCs</i> screen.                                                                                                    |  |  |

#### **Trusted PC Screen**

This screen is displayed when the *Set Trusted PCs* button on the *Access Control* screen is clicked.

| Trusted PCs |                                                                                                    |  |  |  |
|-------------|----------------------------------------------------------------------------------------------------|--|--|--|
| Trusted PCs | Other PCs           Del >>         ROBINHU-NB6252 00:1D:D9:2A:4C:FF           karen 00:14:85:2B:7E:14         < |  |  |  |
|             | Help Close                                                                                                    |  |  |  |

#### Figure 54: Trusted PC

Use this screen to add or remove PCs from the current group.

- The "Del >>" button will remove the selected PC (in the *Trusted PCs* list) from the current group.
- The "<< Add" button will add the selected PC (in the *Other PCs* list) to the Trusted PCs group.

#### Dynamic DNS (Domain Name Server)

This free service is very useful when combined with the *Virtual Server* feature. It allows Internet users to connect to your Virtual Servers using a URL, rather than an IP Address.

This also solves the problem of having a dynamic IP address. With a dynamic IP address, your IP address may change whenever you connect, which makes it difficult to connect to you.

#### **DDNS Services work as follows:**

- 1. You must register for the service at one of the listed DDNS Service providers.
- 2. After registration, use the Service provider's normal procedure to obtain your desired Domain name.
- 3. Enter your DDNS data on the Wireless ADSL Router's DDNS screen, and enable the DDNS feature.
- 4. The Wireless ADSL Router will then automatically ensure that your current IP Address is recorded at the DDNS service provider's Domain Name Server.
- 5. From the Internet, users will be able to connect to your Virtual Servers (or DMZ PC) using your Domain name, as shown on this screen.

#### **Dynamic DNS Screen**

Select Advanced on the main menu, then Dynamic DNS, to see a screen like the following:

| DDNS         |                  |                                 |
|--------------|------------------|---------------------------------|
| DDNS Service | 🔲 Use a Dynamic  | DNS Service                     |
|              | Service Provider | DynDNS.org (Dynamic) 🔽 Web Site |
| DDNS Data    | Host Name        |                                 |
|              | User Name        |                                 |
|              | Password         |                                 |
|              | DDNS Status:     |                                 |
|              |                  | Refresh                         |
|              |                  | Save Cancel Help                |

Figure 55: DDNS Screen

#### Data - Dynamic DNS Screen

| DDNS Service                 |                                                                                                    |
|------------------------------|----------------------------------------------------------------------------------------------------|
| Use a Dynamic<br>DNS Service | Use this to enable or disable the DDNS feature as required.                                                  |
| Service Provider             | Select the desired DDNS Service provider.                                                                    |
| Web Site                     | Click this button to open a new window and connect to the Web site<br>of the selected DDNS service provider. |

| DDNS Data   |                                                                                                    |
|-------------|----------------------------------------------------------------------------------------------------|
| Host Name   | Enter the domain name allocated to you by the DDNS Service. If you have more than one name, enter the name you wish to use.                                                                                                    |
| User Name   | Enter your Username for the DDNS Service. (TZO.com uses your E-<br>mail address.)                                                                                                    |
| Password    | Enter your current password for the DDNS Service. (TZO.com calls this a key.)                                                                                                    |
| DDNS Status | <ul> <li>This message is returned by the DDNS Server.</li> <li>Normally, this message should be "Update successful"</li> <li>If the message indicates some problem, you need to connect to the DDNS Service provider and correct this problem.</li> </ul> |

# Options

This screen allows advanced users to enter or change a number of settings. For normal operation, there is no need to use this screen or change any settings.

| An example Option | s screen is | shown | below. |
|-------------------|-------------|-------|--------|
|-------------------|-------------|-------|--------|

| Options  |                                             |
|----------|---------------------------------------------|
| Internet | Respond to Ping on Internet (WAN) Port      |
|          | MTU Size: 1500 (Bytes, 600~1500)            |
| UPnP     | ✓ Enable UPnP                               |
|          | Advertisement Period: 30 (Minutes, 1~1440)  |
|          | Advertisement Time to Live: 4 (Hops, 1~255) |
|          | Save Cancel Help                            |

**Figure 56: Options Screen** 

#### **Data - Options Screen**

| Internet                      |                                                                                                    |
|-------------------------------|----------------------------------------------------------------------------------------------------|
| Respond to Ping               | <ul> <li>If checked, the Wireless Router will respond to Ping (ICMP) packets received from the Internet.</li> <li>If not checked, Ping (ICMP) packets from the Internet will be</li> </ul> |
|                               | ignored. Disabling this option provides a slight increase in secu-<br>rity.                                                                                                    |
| MTU Size                      | Enter a value between 600 and 1500.                                                                                                    |
|                               | <b>Note:</b> MTU (Maximum Transmission Unit) size should only be changed if advised to do so by Technical Support.                                                                         |
| UPnP                          |                                                                                                    |
| UPnP                          | • UPnP (Universal Plug and Play) allows automatic discovery and configuration of equipment attached to your LAN. UPnP is by supported Windows ME, XP, or later.                            |
|                               | • If Enabled, this device will be visible via UPnP.                                                                                                    |
|                               | • If Disabled, this device will not be visible via UPnP.                                                                                                    |
| Advertisement<br>Period       | Enter the desired value, in minutes. The valid range is from 1 to 1440.                                                                                                    |
| Advertisement<br>Time to Live | Enter the desired value, in hops. The valid range is from 1 to 255.                                                                                                    |

# Schedule

This Schedule can be used for the Firewall Rules and the URL filter.

| Schedule   |                                                                                  |              |            |                         |         |      |
|------------|----------------------------------------------------------------------------------|--------------|------------|-------------------------|---------|------|
| Schedule   | Use 24 hour clock. On all day: 00:00 to 24:00<br>Off all day: All fields left 00 |              |            |                         |         |      |
|            | Day                                                                              | Sess         | ion 1      | Sess                    | ion 2   |      |
|            | Day                                                                              | Start        | Finish     | Start                   | Finish  |      |
|            | Monday                                                                           | 00:00        | 12:00      | 12:00                   | 24:00   |      |
|            | Tuesday                                                                          | 00:00        | 12:00      | 12:00                   | 24:00   |      |
|            | Wednesday                                                                        | 00:00        | 12:00      | 12:00                   | 24:00   |      |
|            | Thursday                                                                         | 00:00        | 12:00      | 12:00                   | 24:00   |      |
|            | Friday                                                                           | 00:00        | 12:00      | 12:00                   | 24:00   |      |
|            | Saturday                                                                         | 00:00        | 12:00      | 12:00                   | 24:00   |      |
|            | Sunday                                                                           | 00:00        | 12:00      | 12:00                   | 24:00   |      |
| Local Time | Time Zone: (GMT-0                                                                | 08:00) Pacif | ic Time(US | , Canada); <sup>-</sup> | Tijuana | *    |
|            | Adjust for Daylight Savings Time                                                 |              |            |                         |         |      |
|            | Use this NTP Server                                                              |              |            |                         |         |      |
|            | Current Time: 2000-01-01 00:10:01 Weekday :Saturday                              |              |            |                         |         |      |
|            |                                                                                  |              |            | Save                    | Cancel  | Help |

Figure 57: Schedule Screen

#### Data - Schedule Screen

| Schedule               |                                                                                                   |  |
|------------------------|---------------------------------------------------------------------------------------------------|--|
| Day                    | Each day of the week can scheduled independently.                                                 |  |
| Session 1<br>Session 2 | Two (2) separate sessions or periods can be defined. Session 2 can be left blank if not required. |  |
| Start                  | Enter the start using a 24 hr clock.                                                              |  |
| Finish                 | Enter the finish time using a 24 hr clock.                                                        |  |
| Local Time             |                                                                                                   |  |
| Time Zone              | In order to display your local time correctly, you must select your "Time Zone" from the list.    |  |

| Adjust for Day-<br>light Savings Time | If your region uses Daylight Savings Time, you must manually<br>check "Adjust for Daylight Savings Time" at the beginning of the<br>adjustment period, and uncheck it at the end of the Daylight Savings<br>period. |
|---------------------------------------|----------------------------------------------------------------------------------------------------|
| Use this NTP<br>Server                | If you prefer to use a particular NTP server as the primary NTP server, check the checkbox "Use this NTP Server" and enter the Server's IP address in the fields provided.                                          |
|                                       | If this setting is not enabled, the default NTP Servers are used.                                                                                                    |
| Current Time                          | This displays the current time on the Wireless ADSL Router, at the time the page is loaded.                                                                                                    |

## **Port Trigger**

If you use Internet applications which use non-standard connections or port numbers, you may find that they do not function correctly because they are blocked by the Wireless ADSL Router's firewall. In this case, you can define the application as a "Port Trigger".

The Port Trigger screen can be reached by clicking the Port Trigger on the screen.

You can then define your Port Trigger. You will need detailed information about the application; this is normally available from the supplier of the application.

Also, note that the terms "Incoming" and "Outgoing" on this screen refer to traffic from the client (PC) viewpoint

| Port Trigger |        |      |       |          |        |                |       |                |
|--------------|--------|------|-------|----------|--------|----------------|-------|----------------|
|              |        |      | Outg  | going Po | orts   | Incoming Ports |       |                |
|              | Enable | Name | Туре  | Start    | Finish | Туре           | Start | Finish         |
|              | 1. 🗖   |      | TCP 💌 |          |        | TCP 🔽          |       |                |
|              | 2. 🗆   |      | TCP 💌 |          |        | TCP 💌          |       |                |
|              | 3. 🗖   |      | TCP 💌 |          |        | TCP 💌          |       |                |
|              | 4. 🔲   |      | TCP 💌 |          |        | TCP 🔽          |       |                |
|              | 5. 🔲   |      | TCP 💌 |          |        | TCP 🔽          |       |                |
|              | 6. 🗖   |      | TCP 💌 |          |        | TCP 🔽          |       |                |
|              | 7. 🗖   |      | TCP 💌 |          |        | TCP 🔽          |       |                |
|              | 8. 🗖   |      | TCP 💌 |          |        | TCP 🔽          |       |                |
|              | 9. 🔲   |      | TCP 💌 |          |        | TCP 🔽          |       |                |
|              | 10. 🔲  |      | TCP 💌 |          |        | TCP 🔽          |       |                |
|              | 11. 🗖  |      | TCP 💌 |          |        | TCP 💌          |       |                |
|              | 12. 🔲  |      | TCP 💌 |          |        | TCP 🔽          |       |                |
|              |        |      |       |          |        |                | Save  | Cancel<br>Help |

Figure 58: Port Trigger Screen

| Port Trigger |                                                                     |
|--------------|---------------------------------------------------------------------|
| Enable       | Use this to Enable or Disable this Special Application as required. |
| Name         | Enter a descriptive name to identify this Special Application.      |

| Outgoing<br>Ports | • <b>Type</b> - Select the protocol (TCP or UDP) used when you send data to the remote system or service.                                                                                                    |
|-------------------|----------------------------------------------------------------------------------------------------|
|                   | • <b>Start</b> - Enter the beginning of the range of port numbers used<br>by the application server, for data you send to it. If the applica-<br>tion uses a single port number, enter it in both the "Start" and<br>"Finish" fields. |
|                   | • <b>Finish</b> - Enter the end of the range of port numbers used by the application server, for data you send to it. If the application uses a single port number, enter it in both the "Start" and "Finish" fields.                 |
| Incoming<br>Ports | • <b>Type</b> - Select the protocol (TCP or UDP) used when you receive data from the special application or service. (Note: Some applications use different protocols for outgoing and incoming data).                                |
|                   | • <b>Start</b> - Enter the beginning of the range of port numbers used<br>by the application server, for data you receive. If the applica-<br>tion uses a single port number, enter it in both the "Start" and<br>"Finish" fields.    |
|                   | • <b>Finish</b> - Enter the end of the range of port numbers used by the application server, for data you receive.                                                                                                    |

# **Port Forward**

This feature allows you to make Servers on your LAN accessible to Internet users. Normally, Internet users would not be able to access a server on your LAN because:

- Your Server does not have a valid external IP Address.
- Attempts to connect to devices on your LAN are blocked by the firewall in this device.

| Single Port Forwarding |             |                  |                  |          |            |                |  |
|------------------------|-------------|------------------|------------------|----------|------------|----------------|--|
|                        | Application | External<br>Port | Internal<br>Port | Protocol | IP Address | Enabled        |  |
|                        |             |                  |                  | TCP 💌    | 192.168.0. |                |  |
|                        |             |                  |                  | TCP 🔽    | 192.168.0. |                |  |
|                        |             |                  |                  | TCP 🔽    | 192.168.0. |                |  |
|                        |             |                  |                  | TCP 🔽    | 192.168.0. |                |  |
|                        |             |                  |                  | TCP 🔽    | 192.168.0. |                |  |
|                        |             |                  |                  | TCP 🔽    | 192.168.0. |                |  |
|                        |             |                  |                  | TCP 🔽    | 192.168.0. |                |  |
|                        |             |                  |                  | TCP 🔽    | 192.168.0. |                |  |
|                        |             |                  |                  | TCP 💌    | 192.168.0. |                |  |
|                        |             |                  |                  | TCP 💌    | 192.168.0. |                |  |
|                        |             |                  |                  | TCP 💌    | 192.168.0. |                |  |
|                        |             |                  |                  | TCP 🔽    | 192.168.0. |                |  |
|                        |             |                  |                  | TCP 🔽    | 192.168.0. |                |  |
|                        |             |                  |                  | TCP 🔽    | 192.168.0. |                |  |
|                        |             |                  |                  | TCP 🔽    | 192.168.0. |                |  |
|                        |             |                  |                  |          | Save       | Cancel<br>Help |  |

Figure 59: Single Port Forwarding Screen

#### **Data - Single Port Forwarding Screen**

| Port Forwarding |                                                                                                    |
|-----------------|----------------------------------------------------------------------------------------------------|
| Application     | Enter the desired application type.                                                                                                    |
| External Port   | Traffic from the Internet using this port number will be sent to the<br>Server. This is normally the same as the Internal Port Number. If it<br>is different, this device will perform a "mapping" or "translation"<br>function, allowing the server to use a different port to the clients. |

| Internal Port                                                         | Enter the port numbers which the Server software is configured to use. |  |
|-----------------------------------------------------------------------|------------------------------------------------------------------------|--|
| Protocol         Select the protocol (TCP or UDP) used by the Server. |                                                                        |  |
| IP Address Enter the desired IP address.                              |                                                                        |  |
| Enabled                                                               | Use this to Enable or Disable support for this Server, as required.    |  |

# Port Range Forward

This feature allows you to make Servers on your LAN accessible to Internet users. Normally, Internet users would not be able to access a server on your LAN because:

| Port | Range       | Forv  | vardi | ng       |            |                |
|------|-------------|-------|-------|----------|------------|----------------|
|      | Application | Start | End   | Protocol | IP Address | Enable         |
|      |             |       |       | TCP 💌    | 192.168.0. |                |
|      |             |       |       | TCP 💌    | 192.168.0. |                |
|      |             |       |       | TCP 💌    | 192.168.0. |                |
|      |             |       |       | TCP 💌    | 192.168.0. |                |
|      |             |       |       | TCP 💌    | 192.168.0. |                |
|      |             |       |       | TCP 💌    | 192.168.0. |                |
|      |             |       |       | TCP 💌    | 192.168.0. |                |
|      |             |       |       | ТСР 💌    | 192.168.0. |                |
|      |             |       |       | TCP 💌    | 192.168.0. |                |
|      |             |       |       | TCP 💌    | 192.168.0. |                |
|      |             |       |       |          | Save       | Cancel<br>Help |

Figure 60: Port Range Forwarding Screen

| Data - Port Range | Forwarding | Screen |
|-------------------|------------|--------|
|                   |            |        |

| Port Range Forwarding |                                                                                  |  |  |
|-----------------------|----------------------------------------------------------------------------------|--|--|
| Application           | Application         Enter the desired application type.                          |  |  |
| Start                 | Enter the beginning of the range of port numbers used by the application server. |  |  |
| End                   | Enter the end of the range of port numbers used by the application server.       |  |  |
| Protocol              | <b>btocol</b> Select the protocol (TCP, UDP or Both) used by the Server.         |  |  |
| IP Address            | P Address Enter the desired IP address.                                          |  |  |
| Enable                | <b>uable</b> Use this to Enable or Disable support for this Server, as required. |  |  |

## QoS

The QoS (Quality of Service) feature allows you specify priorities for different traffic. Lower priority traffic will be slowed down to allow greater throughput or less delay for high priority traffic.

| An example QoS | screen is | s shown | below. |
|----------------|-----------|---------|--------|
|----------------|-----------|---------|--------|

| QOS         |                                             |                  |
|-------------|---------------------------------------------|------------------|
| Qos Setting | ○ Enabled                                   |                  |
| Wan Setting | Downlink: 0 kbps Uplink: 0 kbps Getfrom WAN |                  |
| Category    | Select                                      | Save Cancel Help |
| Summary     | Priority Name Information                   |                  |

Figure 61: QoS Screen

#### Data - QoS Screen

| QoS Setting  |                                                                                                    |
|--------------|----------------------------------------------------------------------------------------------------|
| QoS Setting  | To disable QoS (Quality of Service), keep the default setting, Disable.<br>To enable QoS (Quality of Service), click Enable and follow these<br>instructions. |
| WAN Setting  |                                                                                                    |
| Downlink     | Enter the desired value for the DownStream Connection.                                                                                                    |
| Uplink       | Enter the desired value for the UpStream Connection.                                                                                                    |
| Get from WAN | Click this button to get the values for DownStream and UpStream from WAN.                                                                                     |

| Category    | Normal-Applications:                                                           |  |
|-------------|--------------------------------------------------------------------------------|--|
|             | • Add a New Application (Once selected, please complete the following setups.) |  |
|             | • Ip/Net: Enter the IP addresses.                                              |  |
|             | • Outbound Rate: Enter the desired rate value.                                 |  |
|             | • Inbound Rate: Enter the desired rate value.                                  |  |
|             | • Priority: Select the desired option (High, Normal, Low)                      |  |
|             | • Self-Define                                                                  |  |
|             | • Name. Enter a name for your device.                                          |  |
|             | • Port Range: Enter the values for the desired port range.                     |  |
|             | • Protocol: Select the desired option.                                         |  |
|             | • Ip/Net: Enter the IP addresses of your device.                               |  |
|             | • Outbound Rate: Enter the desired rate value.                                 |  |
|             | • Inbound Rate: Enter the desired rate value.                                  |  |
|             | • Priority: Select the option (High, Normal, Low) from the list.               |  |
|             | • Special-Applications:                                                        |  |
|             | • Add a New Application (Once selected, please complete the following setups.) |  |
|             | • Ip/Net: Enter the IP addresses.                                              |  |
|             | • Outbound Rate: Enter the desired rate value.                                 |  |
|             | • Inbound Rate: Enter the desired rate value.                                  |  |
|             | • Priority: Select the desired option (High, Normal, Low)                      |  |
| Summary     |                                                                                |  |
| Priority    | The priority of the application.                                               |  |
| Name        | The Name of this Application or IP Address.                                    |  |
| Information | The general Information of this Application or IP Address.                     |  |

# Chapter 7 Advanced Administration

7

This Chapter explains the settings available via the "Administration" section of the menu.

#### **Overview**

Normally, it is not necessary to use these screens, or change any settings. These screens and settings are provided to deal with non-standard situations, or to provide additional options for advanced users.

The available settings and features are:

| PC Database      | This is the list of PCs shown when you select the "DMZ PC" or a<br>"Virtual Server". This database is maintained automatically, but<br>you can add and delete entries for PCs which use a Fixed (Static)<br>IP Address. |
|------------------|----------------------------------------------------------------------------------------------------|
| Config File      | Backup or restore the configuration file for the Wireless ADSL Router. This file contains all the configuration data.                                                                                                   |
| Logs & Email     | View or clear all logs, set E-Mailing of log files and alerts.                                                                                                    |
| Diagnostics      | Perform a Ping or DNS Lookup.                                                                                                    |
| Remote Admin     | Allow settings to be changed from the Internet.                                                                                                    |
| Routing          | Only required if your LAN has other Routers or Gateways.                                                                                                    |
| Upgrade Firmware | Upgrade the Firmware (software) installed in your Wireless ADSL Router.                                                                                                    |

#### **PC Database**

The PC Database is used whenever you need to select a PC (e.g. for the "DMZ" PC).

- It eliminates the need to enter IP addresses.
- Also, you do not need to use fixed IP addresses on your LAN.

However, if you do use a fixed IP address on some devices on your LAN, you should enter details of each such device into the PC database, using the PC Database screen.

#### **PC Database Screen**

An example PC Database screen is shown below.

| PC | Database                                           |
|----|----------------------------------------------------|
|    | This Database only list the clients connected.     |
|    | Known PCs                                          |
|    | KAREN 192.168.0.100 (LAN) 00:14:85:2B:7E:14 (DHCP) |
|    |                                                    |
|    | Refresh Advanced Help                              |

#### Figure 62: PC Database

- PCs which are "DHCP Clients" are automatically added to the database, and updated as required.
- By default, non-Server versions of Windows act as "DHCP Clients"; this setting is called "Obtain an IP Address automatically".
- The Wireless ADSL Router uses the "Hardware Address" to identify each PC, not the name or IP address. The "Hardware Address" can only change if you change the PC's network card or adapter.
- This system means you do NOT need to use Fixed (static) IP addresses on your LAN. However, you can add PCs using Fixed (static) IP Addresses to the PC database if required.

| Data - | PC | Database | Screen |
|--------|----|----------|--------|
|--------|----|----------|--------|

| Known PCs                  | This lists all current entries. Data displayed is <i>name (IP Address) type</i> . The "type" indicates whether the PC is connected to the LAN. |  |
|----------------------------|----------------------------------------------------------------------------------------------------|--|
| Buttons                    |                                                                                                    |  |
| Refresh                    | Update the data on screen.                                                                                                    |  |
| Advanced<br>Administration | View the Advanced version of the PC database screen - <i>PC Database</i> ( <i>Admin</i> ). See below for details.                              |  |

#### PC Database - Advanced

This screen is displayed if the "Advanced Administration" button on the *PC Database* is clicked. It provides more control than the standard *PC Database* screen.

| PC Database - Advanced                                                                                                    |
|----------------------------------------------------------------------------------------------------|
| Any PC may be added, edited or deleted. If adding a PC which is not connected and On, you must provide the MAC (hardware) address                                                                                      |
| Known PCs                                                                                                    |
| KAREN 192.168.0.100 (LAN) 00:14:85:2B:7E:14 (DHCP)                                                                                                    |
| Edit Delete                                                                                                    |
| PC Properties                                                                                                    |
| Name:       IP Address:       O Automatic (DHCP Client)         O DHCP Client - reserved IP address:       192,168.0         Image: The served IP address (set on PC):       Image: The served IP address (set on PC): |
| MAC Address: O Automatic discovery (PC must be available on LAN)<br>MAC address is       Clear Form                                                                                                    |
| Add as New Entry Update Selected PC                                                                                                    |
| Refresh Standard Screen Help                                                                                                    |

Figure 63: PC Database (Admin)

#### **Data - Advanced PC Database**

| Known PCs     | This lists all current entries. Data displayed is <i>name (IP Address) type</i> . The "type" indicates whether the PC is connected to the LAN. |
|---------------|----------------------------------------------------------------------------------------------------|
| PC Properties |                                                                                                    |
| Name          | If adding a new PC to the list, enter its name here. It is best if this matches the PC's "hostname".                                           |

| IP Address            | Select the appropriate option:                                                                                                    |  |
|-----------------------|----------------------------------------------------------------------------------------------------|--|
|                       | <ul> <li>Automatic - The PC is set to be a DHCP client (Windows: "Obtain an IP address automatically"). The Wireless ADSL Router will allocate an IP address to this PC when requested to do so. The IP address could change, but normally won't.</li> <li>DCHP Client - Reserved IP Address - Select this if the PC is set to be a DCHP client, and you wish to guarantee that the Wireless ADSL Router will always allocate the same IP Address to this PC. Enter the required IP address.</li> </ul> |  |
|                       | • Fixed IP Address - Select this if the PC is using a Fixed (Static)<br>IP address. Enter the IP address allocated to the PC. (The PC itself<br>must be configured to use this IP address.)                                                                                                    |  |
| MAC Address           | Select the appropriate option                                                                                                    |  |
|                       | • Automatic discovery - Select this to have the Wireless ADSL<br>Router contact the PC and find its MAC address. This is only pos-<br>sible if the PC is connected to the LAN and powered On.                                                                                                    |  |
|                       | • MAC address is - Enter the MAC address on the PC. The MAC address is also called the "Hardware Address", "Physical Address", or "Network Adapter Address". The Wireless ADSL Router uses this to provide a unique identifier for each PC. Because of this, the MAC address can NOT be left blank.                                                                                                    |  |
| Buttons               |                                                                                                    |  |
| Add as New<br>Entry   | Add a new PC to the list, using the data in the "Properties" box.<br>If "Automatic discovery" (for MAC address) is selected, the PC will be<br>sent a "ping" to determine its hardware address. This will fail unless<br>the PC is connected to the LAN, and powered on.                                                                                                    |  |
| Update Selected<br>PC | Update (modify) the selected PC, using the data in the "Properties" box.                                                                                                    |  |
| Clear Form            | Clear the "Properties" box, ready for entering data for a new PC.                                                                                                    |  |
| Refresh               | Update the data on screen.                                                                                                    |  |
| Standard Screen       | Click this to view the standard PC Database screen.                                                                                                    |  |

# **Config File**

This feature allows you to download the current settings from the Wireless ADSL Router, and save them to a file on your PC.

You can restore a previously-downloaded configuration file to the Wireless ADSL Router, by uploading it to the Wireless ADSL Router.

This screen also allows you to set the Wireless ADSL Router back to its factory default configuration. Any existing settings will be deleted.

An example Config File screen is shown below.

| Config File    |                                    |                  |
|----------------|------------------------------------|------------------|
| Backup Config  | Save a Copy of Current Settings    | Backup           |
| Restore Config | Restore Saved Settings from a File | Browse           |
| Default Config | Revert to Factory Default Settings | Factory Defaults |
|                |                                    | Help             |

#### Figure 64: Config File Screen

#### **Data - Config File Screen**

| Backup Config  | Use this to download a copy of the current configuration, and store the file on your PC. Click <i>Backup</i> to start the download.                                                      |  |
|----------------|----------------------------------------------------------------------------------------------------|--|
| Restore Config | This allows you to restore a previously-saved configuration file back to the Wireless ADSL Router.<br>Click <i>Browse</i> to select the configuration file, then click <i>Restore</i> to |  |
|                | upload the configuration file. WARNING!                                                                                                    |  |
|                | Uploading a configuration file will destroy (overwrite) ALL of the existing settings.                                                                                                    |  |
| Default Config | Clicking the <i>Factory Defaults</i> button will reset the Wireless ADSL Router to its factory default settings.                                                                         |  |
|                | WARNING!                                                                                                    |  |
|                | This will delete ALL of the existing settings.                                                                                                    |  |

## Logs

The Logs record various types of activity on the Wireless ADSL Router. This data is useful for troubleshooting, but enabling all logs will generate a large amount of data and adversely affect performance.

Since only a limited amount of log data can be stored in the Wireless ADSL Router, log data can also be E-mailed to your PC. Use the *E-mail* screen to configure this feature.

| Logs           |                                                                                                    |
|----------------|----------------------------------------------------------------------------------------------------|
| Logs           | Current time: 2000-01-01 00:16:30                                                                                                    |
|                | [admin login]:client 192.168.0.100 login Sat                                                                                                    |
|                |                                                                                                    |
|                | Refresh Clear Log Send Log                                                                                                    |
| Include in Log | <ul> <li>Attempted access to blocked sites</li> <li>Connections to the Web-based interface of this Router</li> <li>Router operation (start up, get time etc)</li> <li>Known DoS attacks and Port Scans</li> <li>Outgoing (Internet) connections</li> <li>Access control</li> </ul> |
| Syslog         | <ul> <li>Disable</li> <li>Broadcast on LAN</li> <li>Send to this Syslog Server:</li> </ul>                                                                                                    |
|                | Save Cancel Help                                                                                                    |

Figure 65: Logs Screen

#### Data - Logs Screen

| Logs         |                                                            |
|--------------|------------------------------------------------------------|
| Current Time | The current time on the Wireless ADSL Router is displayed. |
| Log Data     | Current log data is displayed in this panel.               |

| Buttons                       | There are three (3) buttons                                                                                                    |
|-------------------------------|----------------------------------------------------------------------------------------------------|
|                               | • <b>Refresh</b> - Update the log data.                                                                                                    |
|                               | • <b>Clear Log</b> - Clear the log, and restart it. This makes new messages easier to read.                                                                                                    |
|                               | • <b>Send Log</b> - E-mail the log immediately. This is only functional if the <i>E-mail</i> screen has been configured.                                                                                               |
| Logs                          |                                                                                                    |
| Include (Checkboxes)          | Use these checkboxes to determine which events are included in<br>the log. Checking all options will increase the size of the log, so it<br>is good practice to disable any events which are not really re-<br>quired. |
|                               | • Attempted access to blocked sites - If checked, attempted Internet accesses which were blocked are logged.                                                                                                    |
|                               | • <b>Connections to the Web-based interface of this Router</b> - If checked, this will log connections TO this Router, rather than through this Router to the Internet.                                                |
|                               | • <b>Router operation</b> - If checked, other Router operations (not covered by the selections above) will be logged.                                                                                                  |
|                               | • Known DoS attacks and Port Scans - If checked, Denial of Service attacks, as well as port scans, will be logged.                                                                                                    |
|                               | • <b>Outgoing Connections</b> - If selected, Outgoing Internet connections are logged.                                                                                                    |
|                               | • Access Control - If enabled, the log will include attempted outgoing connections which have been blocked by the "Access Control" feature.                                                                            |
| Syslog                        |                                                                                                    |
| Disable                       | Data is not sent to a Syslog Server.                                                                                                    |
| Broadcast on LAN              | The Syslog data is broadcast, rather than sent to a specific Syslog server. Use this if your Syslog Server does not have a fixed IP address.                                                                           |
| Sent to this Syslog<br>Server | If your Syslog server has a fixed IP address, select this option,<br>and enter the IP address of your Syslog server.                                                                                                   |
|                               |                                                                                                    |

# E-mail

This screen allows you to E-mail Logs and Alerts. A sample screen is shown below.

| E-Mail              |                                               |
|---------------------|-----------------------------------------------|
| E-mail Notification | Turn E-mail Notification On                   |
|                     | Send to this E-mail Address:                  |
|                     | Outgoing (SMTP) Mail Server:                  |
|                     | Mail Sender Address: Neutral                  |
|                     | My SMTP Mail Server requires authentication   |
|                     | User Name:                                    |
|                     | Password:                                     |
| E-mail Alerts       | Send E-Mail alerts immediately                |
|                     | ✓ If a DoS attack is detected.                |
|                     | ✓ If a Port Scan is detected.                 |
|                     | If someone attempts to access a blocked site. |
| E-mail Logs         | Send Logs According to this Schedule          |
|                     | Hourly                                        |
|                     | Day Sunday 🗸                                  |
|                     | Time 1:00 😪 💿 a.m. 🔾 p.m.                     |
|                     | Save Cancel Help                              |

Figure 66: E-mail Screen

#### Data - E-mail Screen

| E-Mail Notification                               |                                                                                                    |
|---------------------------------------------------|----------------------------------------------------------------------------------------------------|
| Turn E-mail<br>Notification on                    | Check this box to enable this feature. If enabled, the E-mail address information (below) must be provided.                                                                                          |
| Send to this E-<br>mail address                   | Enter the E-mail address the Log is to be sent to. The E-mail will also show this address as the Sender's address.                                                                                   |
| Outgoing (SMTP)<br>Mail Server                    | Enter the address or IP address of the SMTP (Simple Mail Transport Protocol) Server you use for outgoing E-mail.                                                                                     |
| Mail Sender<br>Address                            | Enter the mail address of the sender. The E-mail will also show this address as the Sender's address.                                                                                                |
| My SMTP Mail<br>Server requires<br>authentication | To stop spanners, many SMTP mail servers require you to log in to<br>send mail. In this case, enable this checkbox, and enter the login<br>information (User name and Password) in the fields below. |

| User Name                         | If you have enabled "My SMTP Mail Server requires authentication" above, enter the User Name required to login to your SMTP Server.                                                                                                    |
|-----------------------------------|----------------------------------------------------------------------------------------------------|
| Password                          | If you have enabled "My SMTP Mail Server requires authentication" above, enter the password required to login to your SMTP Server.                                                                                                    |
| E-mail Alerts                     |                                                                                                    |
| Send E-mail alerts<br>immediately | You can choose to have alerts E-mailed to you, by checking the desired checkboxes. The Broadband ADSL Router can send an immediate alert when it detects a significant security incident such as <ul> <li>A known hacker attack is directed at your IP address</li> </ul> |
|                                   | • A computer on the Internet scans your IP address for open ports                                                                                                    |
|                                   | <ul> <li>Someone on your LAN (Local Area Network) tries to visit a blocked site.</li> </ul>                                                                                                    |
| E-mail Logs                       |                                                                                                    |
| Send Logs                         | Select the desired option for sending the log by E-mail.                                                                                                    |
| 0                                 | • Never (default) - This feature is disabled; Logs are not sent.                                                                                                    |
|                                   | • When log is full - The time is not fixed. The log will be sent when the log is full, which will depend on the volume of traffic.                                                                                                    |
|                                   | • Hourly, Daily, Weekly The log is sent on the interval specified.                                                                                                    |
|                                   | • If <b>Daily</b> is selected, the log is sent at the time specified.<br>Select the time of day you wish the E-mail to be sent.                                                                                                    |
|                                   | • If <b>Weekly</b> is selected, the log is sent once per week, on the specified day, at the specified time. Select the day and the time of day you wish the E-mail to be sent.                                                                                            |
|                                   | Note:                                                                                                    |
|                                   | If the log is full before the time specified to send it, it will be sent regardless of the day and time specified.                                                                                                    |

# **Diagnostics**

This screen allows you to perform a "Ping" or a "DNS lookup". These activities can be useful in solving network problems.

An example *Network Diagnostics* screen is shown below.

| Network Diagnostics |                           |  |
|---------------------|---------------------------|--|
| Ping                | IP Address: Ping          |  |
| DNS Lookup          | Internet Name: Lookup     |  |
|                     | IP address:               |  |
|                     | DNS Server:               |  |
| Routing             | Display the Routing Table |  |
|                     | Display                   |  |
|                     | Help                      |  |

Figure 67: Network Diagnostics Screen

#### **Data - Network Diagnostics Screen**

| Ping          |                                                                                                    |
|---------------|----------------------------------------------------------------------------------------------------|
| IP Address    | Enter the IP address you wish to ping. The IP address can be on your LAN, or on the Internet. Note that if the address is on the Internet, and no connection currently exists, you could get a "Timeout" error. In that case, wait a few seconds and try again. |
| Ping Button   | After entering the IP address, click this button to start the "Ping" procedure. The results will be displayed in the <i>Ping Results</i> pane.                                                                                                    |
| DNS Lookup    |                                                                                                    |
| Internet name | Enter the Domain name or URL for which you want a DNS (Domain Name Server) lookup. Note that if the address in on the Internet, and no connection currently exists, you could get a "Timeout" error. In that case, wait a few seconds and try again.            |
| Lookup Button | After entering the Domain name/URL, click this button to start the "DNS Lookup" procedure.                                                                                                    |
| Routing       |                                                                                                    |
| Display       | Click this button to display the internal routing table. This informa-<br>tion can be used by Technical Support and other staff who<br>understand Routing Tables.                                                                                               |

# **Remote Administration**

If enabled, this feature allows you to manage the Wireless ADSL Router via the Internet.

| Remote Administration    |                                                                                                    |  |
|--------------------------|----------------------------------------------------------------------------------------------------|--|
| Remote<br>Administration | <ul> <li>Enable Remote Management</li> <li>Current IP Address:</li> <li>Port Number: 8080</li> </ul>                              |  |
| Access<br>Permission     | Allow Remote Access By:<br><ul> <li>Everyone</li> <li>Only This Computer:</li> <li>IP Address Range : From</li> <li>To</li> </ul> |  |
|                          | Save Cancel Help                                                                                                    |  |

#### Figure 68: Remote Administration Screen

| Remote Administr            | ation                                                                                                    |
|-----------------------------|----------------------------------------------------------------------------------------------------|
| Enable Remote<br>Management | Check to allow administration/management via the Internet. (To connect, see below).                                                                                                    |
|                             | If Disabled, this device will ignore Administration connection attempts from the Internet.                                                                                                    |
| Current<br>IP Address       | This is the current address you will use when accessing this device<br>from the Internet. To connect, see details and an example below.                                                                                                    |
| Port Number                 | Enter a port number between 1 and 65535. The default for HTTP (Web) connections is port 80, but using port 80 will prevent the use of a Web "Virtual Server" on your LAN. So using a different port number is recommended. The default value is 8080. |
|                             | The port number must be specified in your Browser when you connect. See the following section for details.                                                                                                    |
| Access Permission           |                                                                                                    |
| Allow Remote                | Select the desired option.                                                                                                    |
| Access                      | • <b>Everyone</b> - allow access by everyone on the Internet.                                                                                                    |
|                             | • <b>Only This Computer</b> - allow access by only one IP address.<br>Enter the desired IP address.                                                                                                    |
|                             | • <b>IP Address Range</b> - allow access from a range of IP addresses<br>on the Internet. Enter a beginning and ending IP address to de-<br>fine the allowed range.                                                                                   |

| For security, you should restrict access to as few external IP ad- |
|--------------------------------------------------------------------|
| dresses as practical.                                              |

#### To connect from a remote PC via the Internet

- 1. Ensure your Internet connection is established, and start your Web Browser.
- In the "Address" bar, enter "HTTP://" followed by the Internet IP Address of the Wireless ADSL Router. If the port number is not 80, the port number is also required. (After the IP Address, enter ":" followed by the port number.)
   e.g.

HTTP://123.123.123.123:8080

This example assumes the WAN IP Address is 123.123.123.123, and the port number is 8080.

3. You will then be prompted for the login name and password for this device.

#### Routing

#### **Overview**

- If you don't have other Routers or Gateways on your LAN, you can ignore the "Routing" page completely.
- If the Wireless ADSL Router is only acting as a Gateway for the local LAN segment, ignore the "Routing" page even if your LAN has other Routers.
- If your LAN has a standard Router (e.g. Cisco) on your LAN, and the Wireless ADSL Router is to act as a Gateway for all LAN segments, enable RIP (Routing Information Protocol) and ignore the Static Routing table.
- If your LAN has other Gateways and Routers, and you wish to control which LAN segments use each Gateway, do NOT enable RIP (Routing Information Protocol). Configure the Static Routing table instead. (You also need to configure the other Routers.)
- If using Windows 2000 Data center Server as a software Router, enable RIP on the Wireless ADSL Router, and ensure the following Windows 2000 settings are correct:
  - Open Routing and Remote Access
  - In the console tree, select *Routing and Remote Access, [server name], IP Routing, RIP*
  - In the "Details" pane, right-click the interface you want to configure for RIP version 2, and then click "Properties".
  - On the "General" tab, set *Outgoing packet protocol* to "RIP version 2 broadcast", and *Incoming packet protocol* to "RIP version 1 and 2".

#### **Routing Screen**

The routing table is accessed by the *Routing* link on the *Administration* menu.

#### **Using this Screen**

Generally, you will use either RIP (Routing Information Protocol) OR the Static Routing Table, as explained above, although is it possible to use both methods simultaneously.

#### **Static Routing Table**

- If RIP is not used, an entry in the routing table is required for each LAN segment on your Network, other than the segment to which this device is attached.
- The other Routers must also be configured. See *Configuring Other Routers on your LAN* later in this chapter for further details and an example.

| Routing        |                                       |
|----------------|---------------------------------------|
| RIP            | RIP Direction None  RIP Version RIP-1 |
| Static Routing | Static Routing Table Entries          |
|                | Add Edit Delete                       |
|                | Save Cancel Help                      |

#### Figure 69: Routing Screen

#### **Data - Routing Screen**

| RIP                  |                                                                                                    |  |  |
|----------------------|----------------------------------------------------------------------------------------------------|--|--|
| <b>RIP Direction</b> | Select the desired RIP Direction.                                                                                                    |  |  |
| <b>RIP Version</b>   | Choose the RIP Version for the Server.                                                                                                    |  |  |
| Static Routing       |                                                                                                    |  |  |
| Static Routing       | This list shows all entries in the Routing Table.                                                                                                    |  |  |
| Table Entries        | • This area shows details of the selected item in the list.                                                                                                    |  |  |
|                      | • Change any the properties as required, then click the "Edit" button to save the changes to the selected entry.                                                    |  |  |
| Buttons              |                                                                                                    |  |  |
| Add                  | Add a new entry to the Static Routing table, using the data shown in the "Properties" area on screen. The entry selected in the list is ignored, and has no effect. |  |  |
| Edit                 | Update the current Static Routing Table entry, using the data shown<br>in the table area on screen.                                                                 |  |  |
| Delete               | Delete the current Static Routing Table entry.                                                                                                    |  |  |
| Save                 | Save the RIP setting. This has no effect on the Static Routing Table.                                                                                               |  |  |

#### **Configuring Other Routers on your LAN**

It is essential that all IP packets for devices not on the local LAN be passed to the Wireless ADSL Router, so that they can be forwarded to the external LAN, WAN, or Internet. To achieve this, the local LAN must be configured to use the Wireless ADSL Router as the *Default Route* or *Default Gateway*.

#### Local Router

The local router is the Router installed on the same LAN segment as the Wireless ADSL Router. This router requires that the *Default Route* is the Wireless ADSL Router itself. Typically, routers have a special entry for the *Default Route*. It should be configured as follows.

| Destination IP Address | Normally 0.0.0, but check your router documentation.   |  |
|------------------------|--------------------------------------------------------|--|
| Network Mask           | Normally 0.0.0.0, but check your router documentation. |  |
| Gateway IP Address     | The IP Address of the Wireless ADSL Router.            |  |
| Metric                 | 1                                                      |  |

#### Other Routers on the Local LAN

Other routers on the local LAN must use the Wireless ADSL Router's *Local Router* as the *Default Route*. The entries will be the same as the Wireless ADSL Router's local router, with the exception of the *Gateway IP Address*.

- For a router with a direct connection to the Wireless ADSL Router's local Router, the *Gateway IP Address* is the address of the Wireless ADSL Router's local router.
- For routers which must forward packets to another router before reaching the Wireless ADSL Router's local router, the *Gateway IP Address* is the address of the intermediate router.

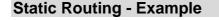

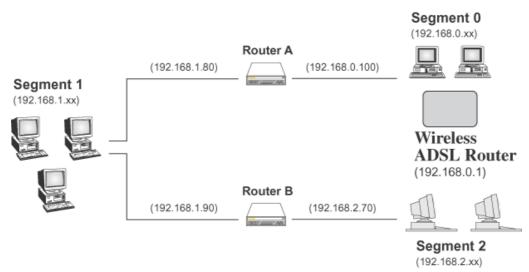

Figure 70: Routing Example

#### For the Wireless ADSL Router's Routing Table

For the LAN shown above, with 2 routers and 3 LAN segments, the Wireless ADSL Router requires 2 entries as follows.

| Entry 1 (Segment 1)    |                                  |  |
|------------------------|----------------------------------|--|
| Destination IP Address | 192.168.1.0                      |  |
| Network Mask           | 255.255.255.0 (Standard Class C) |  |

| Gateway IP Address     | 192.168.0.100 (Wireless ADSL Router's local Router) |  |
|------------------------|-----------------------------------------------------|--|
| Metric                 | 2                                                   |  |
| Entry 2 (Segment 2)    |                                                     |  |
| Destination IP Address | 192.168.2.0                                         |  |
| Network Mask           | 255.255.255.0 (Standard Class C)                    |  |
| Gateway IP Address     | 192.168.0.100                                       |  |
| Metric                 | 3                                                   |  |

#### For Router A's Default Route

| Destination IP Address | 0.0.0.0                                            |
|------------------------|----------------------------------------------------|
| Network Mask           | 0.0.0.0                                            |
| Gateway IP Address     | 192.168.0.1 (Wireless ADSL Router's IP<br>Address) |

#### For Router B's Default Route

| Destination IP Address | 0.0.0.0                                            |  |
|------------------------|----------------------------------------------------|--|
| Network Mask           | 0.0.0.0                                            |  |
| Gateway IP Address     | 192.168.1.80 (Wireless ADSL Router's local router) |  |

#### Upgrade Firmware

The firmware (software) in the Wireless ADSL Router can be upgraded using your Web Browser.

You must first download the upgrade file, then select *Upgrade Firmware* on the *Administration* menu. You will see a screen like the following.

| Up | grade Firmware                                                 |
|----|----------------------------------------------------------------|
|    | Locate and Select the Upgrade File from your Hard Disk: Browse |
|    | Upload Cancel Help                                             |

Figure 71: Router Upgrade Screen

#### To perform the Firmware Upgrade:

- 1. Click the *Browse* button and navigate to the location of the upgrade file.
- 2. Select the upgrade file. Its name will appear in the Upgrade File field.
- 3. Click the *Upload* button to commence the firmware upgrade.

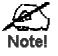

The Wireless ADSL Router is unavailal le during the upgrade process, and must restart when the upgrade is completed. Any connections to or through the Wireless ADSL Router will be lost.

# Chapter 8 Modem Mode

*This Chapter explains configuration and operation when in "Modem" or "Bridge" mode..* 

#### **Overview**

There are two modes available on the Mode screen.

- **Router** Both the ADSL Modem and the Router features are operational. In this mode, this device can provide shared Internet Access to all your LAN users. Also, by default, it acts a DHCP Server, providing an IP address and related information to all Wireless and LAN users.
- **Modem** Only the ADSL Modem component is operational. All Router features are disabled. This device is "transparent" it does not perform any operations or make any changes to the network traffic passing through it. You need to have a DHCP Server on your LAN to provide IP addresses to the Wireless clients using this Access Point.

This Chapter describes operation while in Modem Mode, also called Bridge Mode.

#### Management Connections

When this device restarts in Modem mode, the IP address does not change, but the DHCP server is disabled. However, your PC will usually retain the IP address provided by the DHCP Server, so the connection will be automatically re-established. You then need to ensure that the IP address of this modem is suitable for your LAN.

- You need to have a DHCP Server on your LAN to provide IP addresses to the Wireless clients using this Access Point.
- This Modem/AP must be a valid device on your LAN, to allow management connections. You must assign a (fixed) IP address which is within the address range used on your LAN, but not within the address range used by your DHCP server.

When you connect in future, just connect normally, using the IP address you assigned.

- 1. Start your WEB browser.
- In the Address box, enter "HTTP://" and the current IP Address of the Wireless ADSL Modem, as in this example, which uses the Wireless ADSL Modem's default IP Address: HTTP://192.168.0.1
- 3. When prompted for the User name and Password, enter admin for the user name, and the current password, as set on the password screen. (The password is the same regardless of the mode.)

### **Home Screen**

If in Modem mode, the home screen will look like the example below.

| Bridge Setup | Wireless | Modem    |             |             |
|--------------|----------|----------|-------------|-------------|
| Setup Wizard |          |          |             |             |
| Mode         |          | Neutral  |             |             |
| LAN          |          | Wireless | SSID1:      | Admin       |
| Marter       |          |          | Security:   | Disabled    |
| Wireless     |          |          | SSID2:      | Guest       |
| Password     |          |          | Security:   | Disabled    |
| Upgrade FW   |          |          |             |             |
| Status       |          | LAN      | IP Address: | 192.168.0.1 |
| Log Out      |          | _        | _           |             |
| Restart      |          |          |             |             |

Figure 72: Home Screen - Modem Mode

Note that the menu has changed, many of the options in Router mode are not available. The screens available are:

- Mode change back to Router mode, if desired.
- LAN set IP address, mask and gateway. This is the same as in Router mode, except that the DHCP server is not available while in Modem mode.
- Wireless this screen, and related sub-screens, is the same as in Router mode.
- **Password** this screen is the same as in Router mode.
- Upgrade FW this screen is the same as in Router mode.
- Status displays current settings and status. See the following section for details.

### Mode Screen

This screen is change back to Router mode, if desired.

| Mode        |                                        |           |
|-------------|----------------------------------------|-----------|
| Device Mode | Device Name: Neutral                   |           |
|             | Device Mode: Router (Modem + Router) 👻 |           |
|             |                                        | Save Help |

Figure 73: Mode Screen

#### Data - Mode Screen

| Device Name                                                                                                    | This field displays the current name of this device.                                                                                                    |  |
|----------------------------------------------------------------------------------------------------|----------------------------------------------------------------------------------------------------|--|
| <b>Device Mode</b>                                                                                                    | Select the desired device mode for the router:                                                                                                    |  |
| • <b>Router</b> - Both the ADSL Modem and the Router features are ope<br>tional. In this mode, this device can provide shared Internet Acce<br>all your LAN users. Also, by default, it acts a DHCP Server, pro-<br>ing an IP address and related information to all Wireless and LA<br>users. |                                                                                                    |  |
|                                                                                                    | • <b>Modem</b> - Only the ADSL Modem component is operational. All<br>Router features are disabled. This device is "transparent" - it does not<br>perform any operations or make any changes to the network traffic<br>passing through it. You need to have a DHCP Server on your LAN to<br>provide IP addresses to the Wireless clients using this Access Point.<br>This mode is also called <i>Bridge Mode</i> . |  |
|                                                                                                    | After changing the mode, this device will restart, which will take a few seconds. The menu will also change, depending on the mode you are in.                                                                                                    |  |

# Operation

Operation is automatic and transparent.

- Wireless clients can connect to the Access Point if they have the correct SSID and security, but they must obtain an IP address from the DHCP Server on your LAN.
- The modem will act like any other ADSL modem. No routing will be performed, and no client login will be done. If a client login is required, it must be performed by your Router/Gateway or by software on your PC.

# **Status Screen**

In Modem mode, the Status screen looks like the example below.

| Status - Bridge Mode |                                                                                                    |                                                                                |                                        |  |
|----------------------|----------------------------------------------------------------------------------------------------|--------------------------------------------------------------------------------|----------------------------------------|--|
| ADSL                 | Modelin Olalas                                                                                     |                                                                                | Negotiating                            |  |
|                      | DownStream Connection                                                                              |                                                                                | 0 kbps<br>0 kbps                       |  |
| LAN                  | IP Address:<br>Network Mask:                                                                       | 192.168.0.1<br>255.255.255.0                                                   |                                        |  |
|                      | MAC Address                                                                                        | 00:C0:02:FF:CC:B                                                               | C                                      |  |
| Wireless             | SSID1<br>MAC Address<br>SSID2<br>MAC Address<br>Region<br>Channel<br>Wireless AP<br>Broadcast Name | Admin<br>00:C0:02:FF:CC:E<br>Guest<br>00:c0:02:ff:cc:bd<br>USA<br>11<br>enable | 9C                                     |  |
| System               | Device Name:<br>Firmware Version:                                                                  | enable<br>Neutral<br>F.00.00                                                   |                                        |  |
|                      |                                                                                                    | R                                                                              | Attached Devices<br>efresh Screen Help |  |

Figure 74: Status Screen - Bridge Mode

#### Data - Status Screen (Bridge Mode)

| ADSL                           |                                                                                 |  |
|--------------------------------|---------------------------------------------------------------------------------|--|
| Modem Status                   | This indicates the status of the ADSL modem component.                          |  |
| DownStream<br>Connection Speed | Displays the speed for the DownStream Connection.                               |  |
| UpStream<br>Connection Speed   | If connected, displays the speed for the Up Stream (upload)<br>ADSL Connection. |  |
| LAN                            |                                                                                 |  |
| IP Address                     | The IP Address of the Wireless ADSL Router.                                     |  |
| Network Mask                   | The Network Mask (Subnet Mask) for the IP Address above.                        |  |

| MAC Address      | This shows the MAC Address for the Wireless ADSL Router, as seen on the LAN interface.                      |
|------------------|----------------------------------------------------------------------------------------------------|
| Wireless         |                                                                                                    |
| SSID 1           | It displays the name of the SSID 1.                                                                         |
| MAC Address      | It displays the MAC address of the SSID 1.                                                                  |
| SSID 2           | It displays the name of the SSID 2.                                                                         |
| MAC Address      | It displays the MAC address of the SSID 2.                                                                  |
| Region           | The current region, as set on the Wireless screen.                                                          |
| Channel          | This shows the Channel currently used, as set on the Wireless screen.                                       |
| Wireless AP      | This indicates whether or not the Wireless Access Point feature is enabled.                                 |
| Broadcast Name   | This indicates whether or not the SSID is Broadcast. This setting is on the Wireless screen.                |
| System           |                                                                                                    |
| Device Name      | The current name of the Router. This name is also the "hostname" for users with an "@Home" type connection. |
| Firmware Version | The version of the current firmware installed.                                                              |
| Buttons          |                                                                                                    |
| Attached Devices | This will open a sub-window, showing all LAN and Wireless devices currently on the network.                 |
| Refresh Screen   | Update the data displayed on screen.                                                                        |
|                  |                                                                                                    |

# Appendix A Troubleshooting

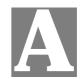

This Appendix covers the most likely problems and their solutions.

#### **Overview**

This chapter covers some common problems that may be encountered while using the Wireless ADSL Router and some possible solutions to them. If you follow the suggested steps and the Wireless ADSL Router still does not function properly, contact your dealer for further advice.

#### **General Problems**

#### Problem 1: Can't connect to the Wireless ADSL Router to configure it.

**Solution 1:** Check the following:

- The Wireless ADSL Router is properly installed, LAN connections are OK, and it is powered ON.
- Ensure that your PC and the Wireless ADSL Router are on the same network segment. (If you don't have a router, this must be the case.)
- If your PC is set to "Obtain an IP Address automatically" (DHCP client), restart it.
- If your PC uses a Fixed (Static) IP address, ensure that it is using an IP Address within the range 192.168.0.2 to 192.168.0.254 and thus compatible with the Wireless ADSL Router's default IP Address of 192.168.0.1.

Also, the Network Mask should be set to 255.255.255.0 to match the Wireless ADSL Router.

In Windows, you can check these settings by using *Control Panel*-*Network* to check the *Properties* for the TCP/IP protocol.

#### Internet Access

#### *Problem 1:* When I enter a URL or IP address I get a time out error.

- **Solution 1:** A number of things could be causing this. Try the following troubleshooting steps.
  - Check if other PCs work. If they do, ensure that your PCs IP settings are correct. If using a Fixed (Static) IP Address, check the Network Mask, Default gateway and DNS as well as the IP Address.
  - If the PCs are configured correctly, but still not working, check the Wireless ADSL Router. Ensure that it is connected and ON. Connect to it and check its settings. (If you can't connect to it, check the LAN and power connections.)
  - Check the Wireless ADSL Router's status screen to see if it is working correctly.

# *Problem 2:* Some applications do not run properly when using the Wireless ADSL Router.

**Solution 2:** The Wireless ADSL Router processes the data passing through it, so it is not transparent.

For incoming connections, you must use the Virtual Server or Firewall Rules to specify the PC which will receive the incoming traffic.

You can also use the *DMZ* function. This should work with almost every application, but:

- It is a security risk, since the firewall is disabled.
- Only one (1) PC can use this feature.

#### Wireless Access

#### Problem 1: My PC can't locate the Wireless Access Point.

- **Solution 1:** Check the following.
  - Your PC is set to *Infrastructure Mode*. (Access Points are always in *Infrastructure Mode*)
  - The SSID on your PC and the Wireless Access Point are the same. Remember that the SSID is case-sensitive. So, for example "Workgroup" does NOT match "workgroup".
  - Both your PC and the Wireless ADSL Router must have the same setting for WEP. The default setting for the Wireless ADSL Router is disabled, so your wireless station should also have WEP disabled.
  - If WEP is enabled on the Wireless ADSL Router, your PC must have WEP enabled, and the key must match.
  - If the Wireless ADSL Router's *Wireless* screen is set to *Allow Trusted PCs only*, then each of your Wireless stations must have been designated as "Trusted", or the Wireless station will be blocked.
  - To see if radio interference is causing a problem, see if connection is possible when close to the Wireless ADSL Router.
     Remember that the connection range can be as little as 100 feet in poor environments.

#### *Problem 2:* Wireless connection speed is very slow.

- **Solution 2:** The wireless system will connect at the highest possible speed, depending on the distance and the environment. To obtain the highest possible connection speed, you can experiment with the following:
  - Wireless ADSL Router location. Try adjusting the location and orientation of the Wireless ADSL Router.
  - Wireless Channel If interference is the problem, changing to another channel may show a marked improvement.
  - Radio Interference Other devices may be causing interference. You can experiment by switching other devices Off, and see if this helps. Any "noisy" devices should be shielded or relocated.
  - RF Shielding

Your environment may tend to block transmission between the wireless stations. This will mean high access speed is only possible when close to the Wireless ADSL Router.

## **Appendix B**

# **About Wireless LANs**

B

*This Appendix provides some background information about using Wireless LANs (WLANs).* 

#### Modes

Wireless LANs can work in either of two (2) modes:

- Ad-hoc
- Infrastructure

#### **Ad-hoc Mode**

Ad-hoc mode does not require an Access Point or a wired (Ethernet) LAN. Wireless Stations (e.g. notebook PCs with wireless cards) communicate directly with each other.

#### Infrastructure Mode

In Infrastructure Mode, one or more Access Points are used to connect Wireless Stations (e.g. Notebook PCs with wireless cards) to a wired (Ethernet) LAN. The Wireless Stations can then access all LAN resources.

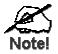

Access Points can only function in "Infrastruct re" mode, and can communicate only with Wireless Static is which are set to "Infrastructure" mode.

#### **BSS/ESS**

#### BSS

A group of Wireless Stations and a single Access Point, all using the same ID (SSID), form a Basic Service Set (BSS).

Using the same SSID is essential. Devices with different SSIDs are unable to communicate with each other.

#### ESS

A group of Wireless Stations, and multiple Access Points, all using the same ID (ESSID), form an Extended Service Set (ESS).

Different Access Points within an ESS can use different Channels. In fact, to reduce interference, it is recommended that adjacent Access Points SHOULD use different channels.

As Wireless Stations are physically moved through the area covered by an ESS, they will automatically change to the Access Point which has the least interference or best performance. This capability is called **Roaming**. (Access Points do not have or require Roaming capabilities.)

#### Channels

The Wireless Channel sets the radio frequency used for communication.

- Access Points use a fixed Channel. You can select the Channel used. This allows you to choose a Channel which provides the least interference and best performance. In the USA and Canada, 11 channels are available. If using multiple Access Points, it is better if adjacent Access Points use different Channels to reduce interference.
- In "Infrastructure" mode, Wireless Stations normally scan all Channels, looking for an Access Point. If more than one Access Point can be used, the one with the strongest signal is used. (This can only happen within an ESS.)
- If using "Ad-hoc" mode (no Access Point), all Wireless stations should be set to use the same Channel. However, most Wireless stations will still scan all Channels to see if there is an existing "Ad-hoc" group they can join.

#### WEP

WEP (Wired Equivalent Privacy) is a standard for encrypting data before it is transmitted.

This is desirable because it is impossible to prevent snoopers from receiving any data which is transmitted by your Wireless Stations. But if the data is encrypted, then it is meaningless unless the receiver can decrypt it.

# If WEP is used, the Wireless Stations and the Access Point must have the same settings for each of the following:

| WEP                | Off, 64 Bit, 128 Bit                                                                                 |
|--------------------|----------------------------------------------------------------------------------------------------|
| Кеу                | For 64 Bit encryption, the Key value must match.<br>For 128 Bit encryption, the Key value must match |
| WEP Authentication | Open System or Shared Key.                                                                           |

#### WPA-PSK

WPA-PSK is another standard for encrypting data before it is transmitted. This is a later standard than WEP (Wired Equivalent Privacy), and provides greater security for your data. Data is encrypted using a 256Bit key which is automatically generated and changed often.

If all your Wireless stations support WPA-PSK, you should use this instead of WEP.

If WPA-PSK is used, the Wireless Stations and the Access Point must have the same settings for each of the following:

| WPA PSK<br>(Pre-shared Key) | Enter the same value on every station and the AP. The PSK must be from 8 to 63 characters in length. The 256Bit key used for the actual encryption is derived from this key. |
|-----------------------------|----------------------------------------------------------------------------------------------------|
| Encryption                  | The same encryption method must be used. The most common encryption method is TKIP. Another widely-supported method is AES.                                                  |

#### WPA2-PSK

This is a later version of WPA (WPA-PSK). The major change is the use of AES (Advanced Encryption System) for protecting data. AES is very secure, considered to be unbreakable. The PSK (Pre-shared Key) must be entered on each Wireless station.

If WPA2-PSK is used, the Wireless Stations and the Access Point must have the same settings for each of the following:

| WPA2 PSK<br>(Pre-shared Key) | Enter the same value on every station and the AP. The PSK must be from 8 to 63 characters in length. The 256Bit key used for the actual encryption is derived from this key. |
|------------------------------|----------------------------------------------------------------------------------------------------|
| Encryption                   | The same encryption method must be used. The most common encryption method is TKIP. Another widely-supported method is AES.                                                  |

#### WPA-802.1x

This version of WPA requires a Radius Server on your LAN to provide the client authentication according to the 802.1x standard. Data transmissions are encrypted using the WPA standard.

If this option is used:

- The Access Point must have a "client login" on the Radius Server.
- Each user must have a "user login" on the Radius Server.
- Each user's wireless client must support 802.1x and provide the login data when required.

All data transmission is encrypted using the WPA standard. Keys are automatically generated, so no key input is required.

### Wireless LAN Configuration

To allow Wireless Stations to use the Access Point, the Wireless Stations and the Access Point must use the same settings, as follows:

| Mode                 | On client Wireless Stations, the mode must be set to "Infrastructure".<br>(The Access Point is always in "Infrastructure" mode.)                                                                                                    |
|----------------------|----------------------------------------------------------------------------------------------------|
| SSID (ESSID)         | Wireless Stations should use the same SSID (ESSID) as the Access<br>Point they wish to connect to. Alternatively, the SSID can be set to<br>"any" or null (blank) to allow connection to any Access Point.                                                                        |
| Wireless<br>Security | The Wireless Stations and the Access Point must use the same settings<br>for Wireless security. (None, WEP, WPA-PSK, WPA2-PSK, Mixed<br>WPA-PSK/WPA2-PSK, 802.1x).<br>For <b>Ad-hoc networks</b> (no Access Point), all Wireless stations must<br>use the same security settings. |

# Appendix C Specifications

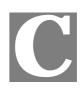

# Multi-Function Wireless ADSL Router

| Mode                 | Wireless ADSL Router                                            |
|----------------------|-----------------------------------------------------------------|
| Dimer 3ions          | 140mm(W) * 140mm(D) * 30mm(H)                                   |
| Opera ng Temperature | 0° C to 40° C                                                   |
| Storag : Temperature | -20° C to 70° C                                                 |
| Network Protocol:    | TCP/IP                                                          |
| Network Interface:   | 4 * 10/100BaseT (RJ45) LAN connection<br>1 * RJ11 for ADSL line |
| LEDs                 | 8                                                               |
| Anten a              | 2 * Fixed external antennae                                     |
| Power Adapter        | 12VDC 1A External                                               |

# Wireless Interface

| Standards            | IEEE802.11b, IEEE802.11g, IEEE802.11n WLAN                                                                                                    |
|----------------------|----------------------------------------------------------------------------------------------------|
| Frequency            | Dipole Antenna / Gain: 2.75dBi ; PIF Antenna / Gain: 3.03dBi                                                                                                    |
| Transmitted Power    | IEEE 802.11b mode: 19.90 dBm<br>IEEE 802.11g mode: 24.02 dBm<br>draft 802.11n Standard-20 MHz Channel mode: 23.38 dBm<br>draft 802.11n Wide-40 MHz Channel mode: 23.95 dBm                                                                                                    |
| Data Rate            | Up to 270Mbps (802.11n)                                                                                                    |
| Security             | WEP64, WEP128, WPA-PSK, WPA2-PSK, WPA2-Mixed, WPA-<br>Enterprise, WPA2-Enterprise, RADIUS                                                                                                    |
| Security             | WEP64, WEP128, WPA-PSK, WPA2-PSK, WPA2-Mixed, WPA-<br>Enterprise, WPA2-Enterprise, RADIUS                                                                                                    |
| Modulation Technique | IEEE 802.11b mode: DSSS (1, 2, 5.5 and 11 Mpbs)<br>IEEE 802.11g mode: OFDM (6, 9, 12, 18, 24, 36, 48 and 54 Mpbs)<br>draft 802.11n Standard-20 MHz Channel mode: OFDM (6.5, 7.2, 13,<br>14.4, 14.44, 19.5, 21.7, 26, 28.89, 28.9, 39, 43.3, 43.33 52, 57.78,<br>57.8, 58.5, 65.0, 72.2, 78, 86.67, 104, 115.56, 117, 130, 144.44<br>Mbps)<br>draft 802.11n Wide-40 MHz Channel mode: OFDM (13.5, 15, 27, 30,<br>40.5, 45, 54, 60, 81, 90, 108, 120, 121.5, 135, 150, 162, 180, 216,<br>240, 243, 270, 300 Mbps) |

### **Regulatory Approvals**

#### **FCC Statement**

This equipment has been tested and found to comply with the limits for a Class B digital device, pursuant to Part 15 of the FCC Rules. These limits are designed to provide reasonable protection against harmful interference in a residential installation.

This equipment generates, uses and can radiate radio frequency energy and, if not installed and used in accordance with the instructions, may cause harmful interference to radio communications. However, there is no guarantee that interference will not occur in a particular installation. If this equipment does cause harmful interference to radio or television reception, which can be determined by turning the equipment off and on, the user is encouraged to try to correct the interference by one of the following measures:

- Reorient or relocate the receiving antenna.
- Increase the separation between the equipment and receiver.
- Connect the equipment into an outlet on a circuit different from that to which the receiver is connected.
- Consult the dealer or an experienced radio/TV technician for help.

To assure continued compliance, any changes or modifications not expressly approved by the party responsible for compliance could void the user's authority to operate this equipment. (Example - use only shielded interface cables when connecting to computer or peripheral devices).

#### **FCC Radiation Exposure Statement**

This equipment complies with FCC RF radiation exposure limits set forth for an uncontrolled environment. This equipment should be installed and operated with a minimum distance of 20 centimeters between the radiator and your body.

This device complies with Part 15 of the FCC Rules. Operation is subject to the following two conditions:

(1) This device may not cause harmful interference, and

(2) This device must accept any interference received, including interference that may cause undesired operation.

This transmitter must not be co-located or operating in conjunction with any other antenna or transmitter.

#### **CE** Approval

#### **CE Standards**

This product complies with the 99/5/EEC directives, including the following safety and EMC standards:

- EN300328-2
- EN301489-1/-17
- EN60950

#### **CE Marking Warning**

This is a Class B product. In a domestic environment this product may cause radio interference in which case the user may be required to take adequate measures.